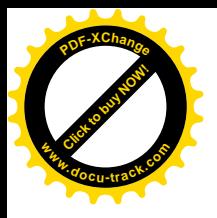

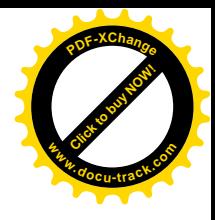

Міністерство освіти і науки України ДЕРЖАВНИЙ ВИЩИЙ НАВЧАЛЬНИЙ ЗАКЛАД <del>©</del> ВЫ ВЫЛЬНО ВЫДАЛЬНИЙ ГІРНИЧИЙ УНІВЕРСИТЕТ»

# МЕТОДИЧНІ ВКАЗІВКИ ТА ЗАВДАННЯ ДО ПЕРШОЇ НАВЧАЛЬНОЇ ПРАКТИКИ

# студентів напряму підготовки

# **6.050101 «ɄɈɆɉ¶ɘɌȿɊɇȱɇȺɍɄɂ»**

Дніпропетровськ **2014**

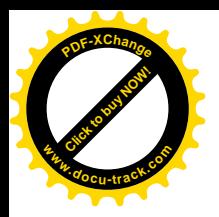

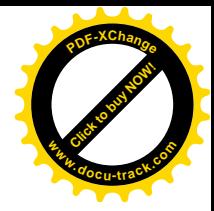

## Міністерство освіти і науки України ДЕРЖАВНИЙ ВИЩИЙ НАВЧАЛЬНИЙ ЗАКЛАД «НАЦІОНАЛЬНИЙ ГІРНИЧИЙ УНІВЕРСИТЕТ»

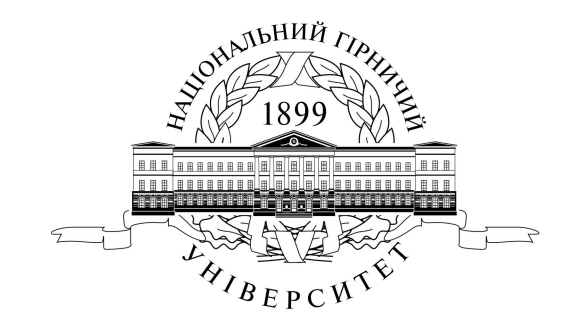

### **ІНСТИТУТ ЕЛЕКТРОЕНЕРГЕТИКИ ФАКУЛЬТЕТ ІНФОРМАШЙНИХ ТЕХНОЛОГІЙ** КАФЕДРА ПРОГРАМНОГО ЗАБЕЗПЕЧЕННЯ КОМП'ЮТЕРНИХ **СИСТЕМ**

# МЕТОДИЧНІ ВКАЗІВКИ ТА ЗАВДАННЯ ДО ПЕРШОЇ НАВЧАЛЬНОЇ ПРАКТИКИ студентів напряму

# **6.050101 «ɄɈɆɉ¶ɘɌȿɊɇȱɇȺɍɄɂ»**

Дніпропетровськ **ȾȼɇɁ «ɇȽɍ» 2014**

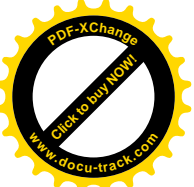

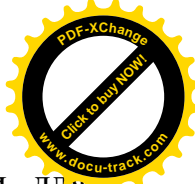

Методичні вказівки та завдання до першої навчальної практики дл студентів напряму 6.050101 «Комп'ютерні науки»/ Г.М. Коротенко. Л.М. Коротенко, І.М. Удовик, О.С. Шевцова. – Д.: ДВНЗ «НГУ», 2014. – 60 с.

Г.М. Коротенко, доц., канд. техн. наук. (лабораторні роботи 1-4); Л.М. Коротенко, доц., канд. техн. наук. (лабораторні роботи 5-8); I.М. Удовик, доц., канд. техн. наук. (розробка програми практики); О.С. Шевцова, асистент (розробка індивідуальних завдань).

Затверджено методичною комісією з напряму 6.050101 Комп'ютерні науки (протокол № 1 від 14.09.2014) за поданням кафедри програмного забезпечення комп'ютерних систем (протокол № 1 від 29.08.2014).

Методичні вказівки містять стислі відомості про технологію спадної розробки (проектування) програм методом покрокової деталізації та проектування їхнього графічного інтерфейсу. Розглянуто застосування цієї технології для різноманітних видів алгоритмів (лінійного, розгалуженого, циклічного тощо).

Методичні вказівки призначені для студентів інформаційних спеціальностей, що займаються вивченням технологій програмування для різних мов програмування, тому що ці технології можуть використовуватися для будь якої мови програмування.

Відповідальні за випуск завідувачі кафедр програмного забезпечення комп'ютерних систем, доктор техн. наук, проф. М.О. Алексеев.

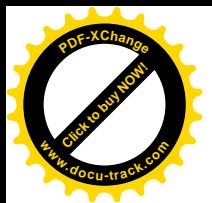

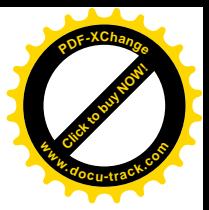

# **Зміст**

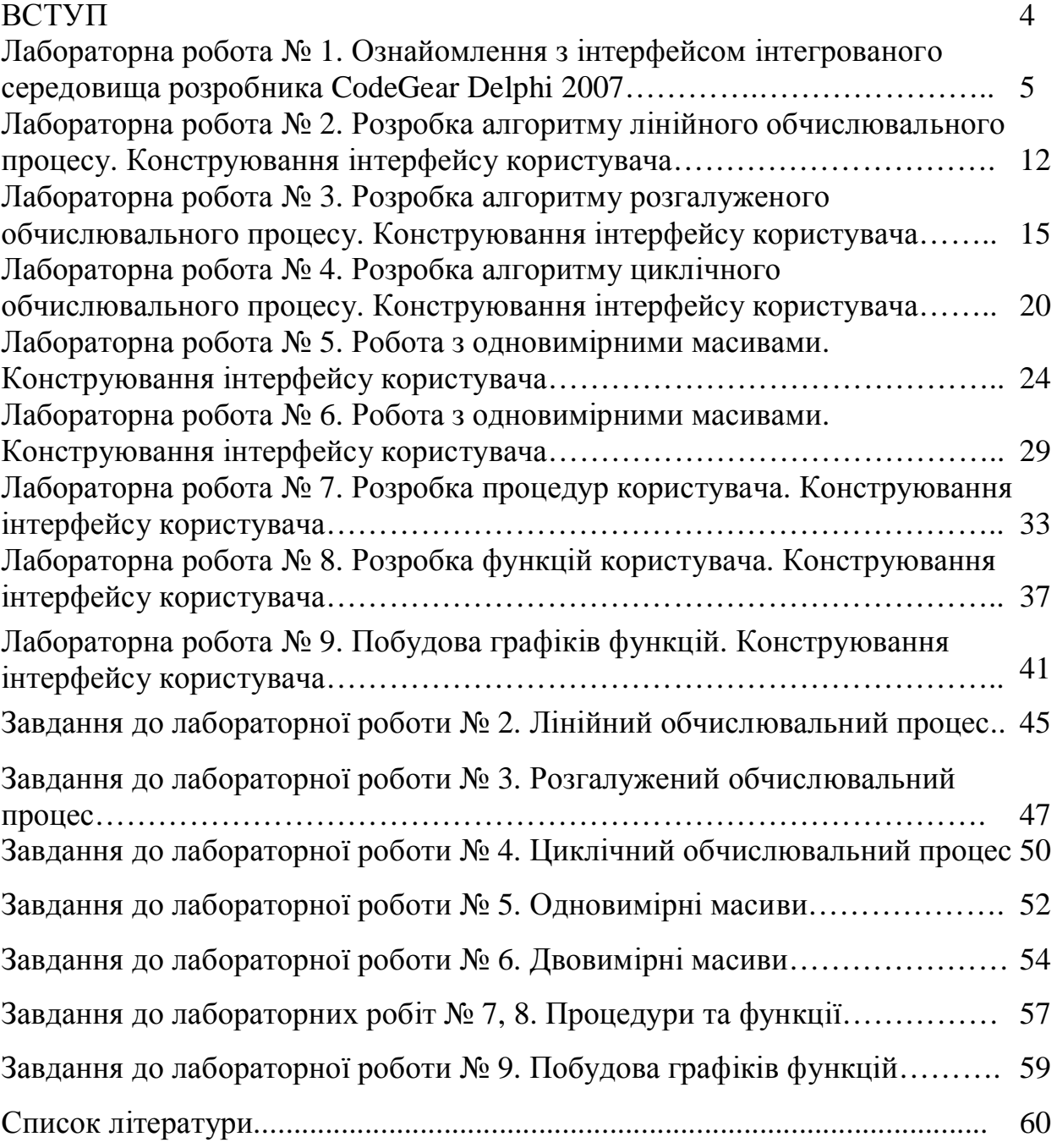

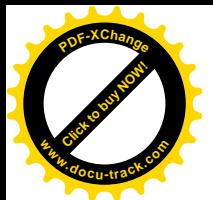

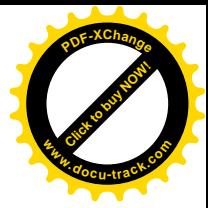

#### **ВСТУП**

Навчальна практика студентів напряму 6.050101 «Комп'ютерні науки» проводиться у комп'ютерних класах кафедри ПЗКС на персональних ЕОМ (ПЕОМ). Її тривалість складає три-чотири тижні згідно навчального плану. До цього часу студенти завершують вивчення дисципліни «Основи програмування». Кожний студент одержує 8 завдань. Для одержання оцінки студент повинен вірно та вчасно виконати та захистити усі надані завдання. Оцінки виставлятимуться за результами сдачі та захисту робіт.

Усі завдання студенти виконують самостійно в середовищі візуального програмування Delphi 2007. За результатами роботи кожний студент складає звіт, який самостійно захищає керівникові навчальної практики.

**3MICT 3BITY:** 

• Титульний лист (Додаток 1)

• Номер завдання ( наприклад, Практична робота № 1)

(далі дається зміст пунктів звіту до Практичної роботи № 1).

◆ 1. 1. Умова завдання. Варіант №....

(приводиться запис умови завдання свого варіанту, що включає вхідні дані контрольного прикладу).

• 1.2. Опис алгоритму рішення завдання

( включає вибір способу рішення, схему алгоритму та її словесноаналітичний опис по блоках)

• 1.3. Програма на алгоритмічній мові з коментарями.

• 1.4. Скріншоти послідовності дій програми з описом.

• 1.5. Тестування і відлагодження програми (приводиться набір вхідних даних, використаних при тестуванні, пояснення виниклих помилок і способи їх усунення, критерії завершення тестування і налагодження).

• 1.6. Аналіз результатів.

• (далі слідують інші завдання, оформлені за описаним зразком).

• Список літератури ,що використовувалася.

• Зміст звіту ( вказати посторінково).

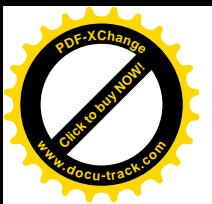

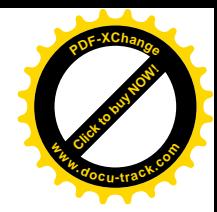

# **ɅȺȻɈɊȺɌɈɊɇȺɊɈȻɈɌȺʋ1**

# Тема: Ознайомлення з інтерфейсом інтегрованого середовища **розробника CodeGear Delphi 2007**

#### **1. Мета роботи**

Ознайомитися з інтерфейсом інтегрованого середовища розробника CodeGear Delphi 2007.

#### $2.$  Постановка завдання

Розглянути основні елементи інтерфейсу, вивчити процедуру створення проекту, палітру компонентів, панель інструментів інтегрованого середовища розробника CodeGear Delphi 2007.

#### 3. Теоретичні відомості

CodeGear Delphi 2007 – це інтегроване середовище розробника (IDE), що являє собою повнофункціональний комплекс розробки програмного забезпечення для операційних систем, побудованих на базі 32-бітного iнтерпретатора родини Windows NT (Windows NT, Windows 2000, Windows XP, Windows Server 2003, Windows Vista, Windows Server 2008, Windows 7, Windows 8) будь якого напряму. До найвідомішого програмного забезпечення, розробленого за допомогою Delphi відносяться Skype, Total Commander, AIMP, тощо.

### 4. Програма роботи

#### 4.1. Запуск Delphi 2007.

Запустимо Delphi 2007 відкривши меню Пуск→Все программы→CodeGear RAD Studio, та запустивши Delphi 2007 (рис. 1).

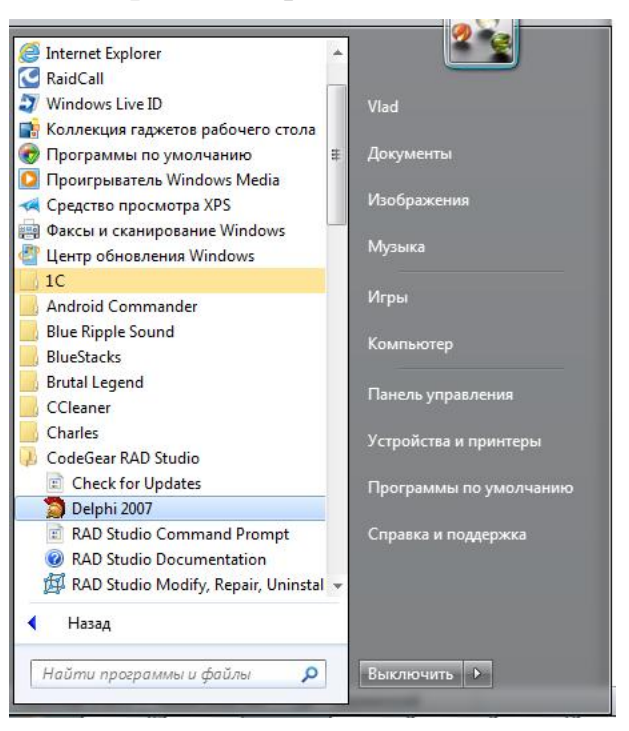

Рис. 1. Меню Пуск з вибраним ярликом Delphi 2007

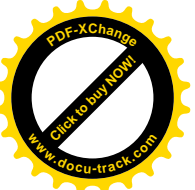

Щойно програма завантажиться, ми побачимо головне вікно програми відкритою сторінкою привітання (рис. 2). **<sup>w</sup>ww.docu-track.co<sup>m</sup>**

[Click to buy NOW!](http://www.docu-track.com/buy/)

**<sup>P</sup>DF-XChang<sup>e</sup>**

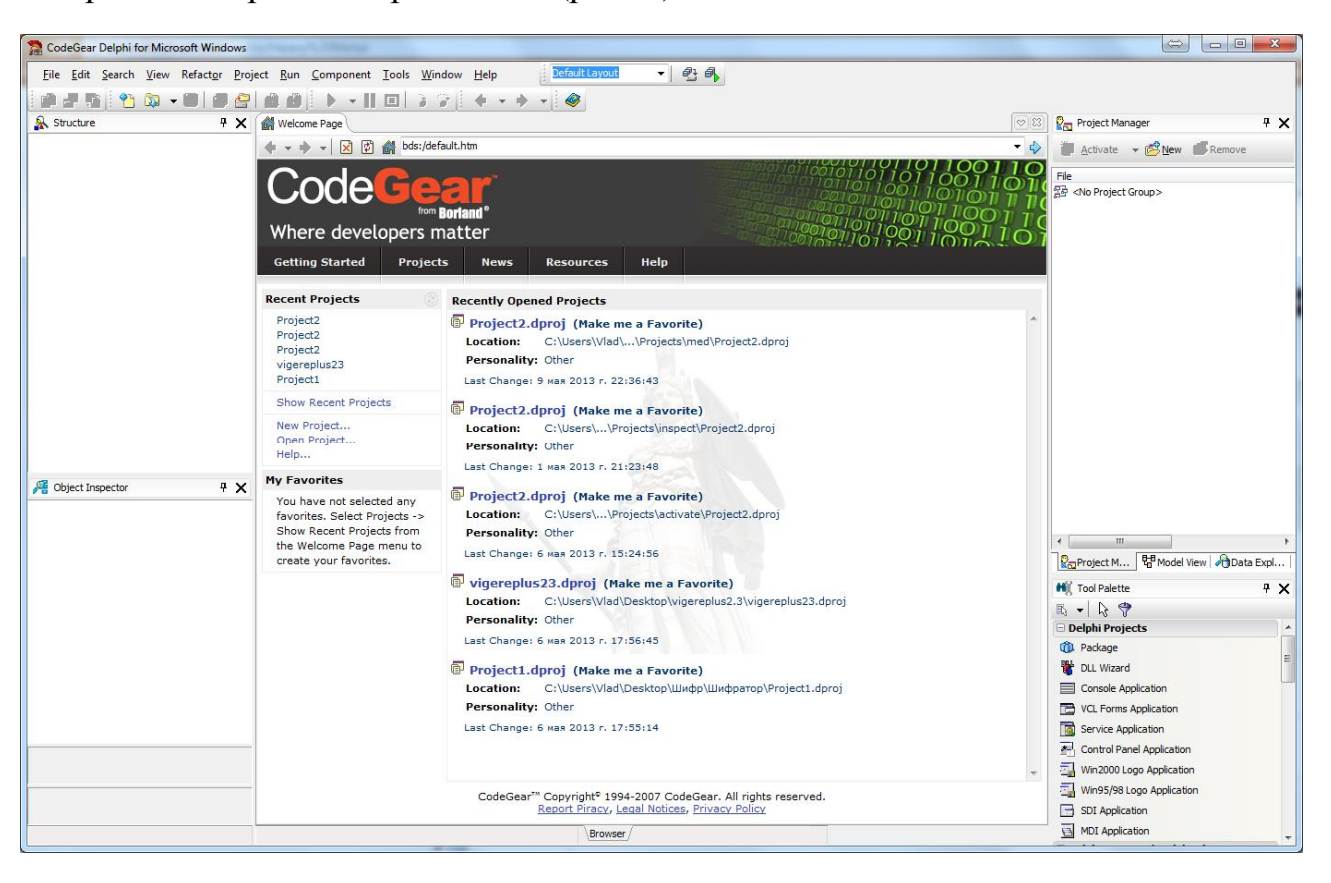

Рис. 2. Головне вікно Delphi 2007 з відкритою сторінкою привітання

#### **4.2. Створення проекту.**

Створимо новий проект. Для цього виберіть пункт головного меню File → New $\rightarrow$ VCL Forms Application – Delphi for Win32 (рис. 3).

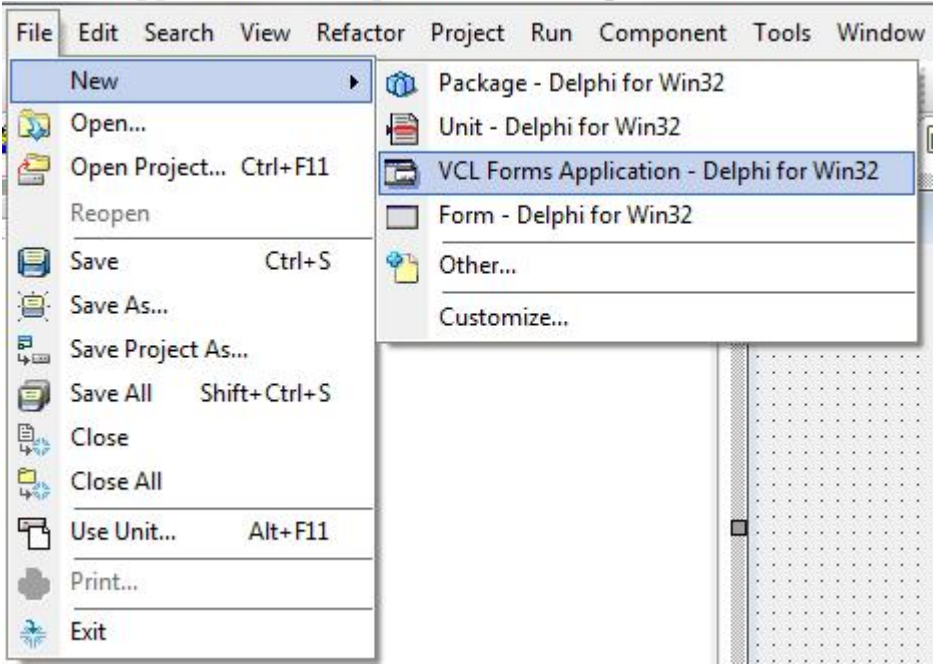

Рис. 3. Створення нового проекту.

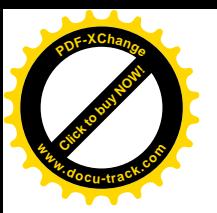

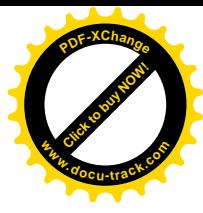

#### 4.3 Головне вікно програми після створення проекту

Після створення нового проекту, він відкриється у головному вікні програми (рис. 4).

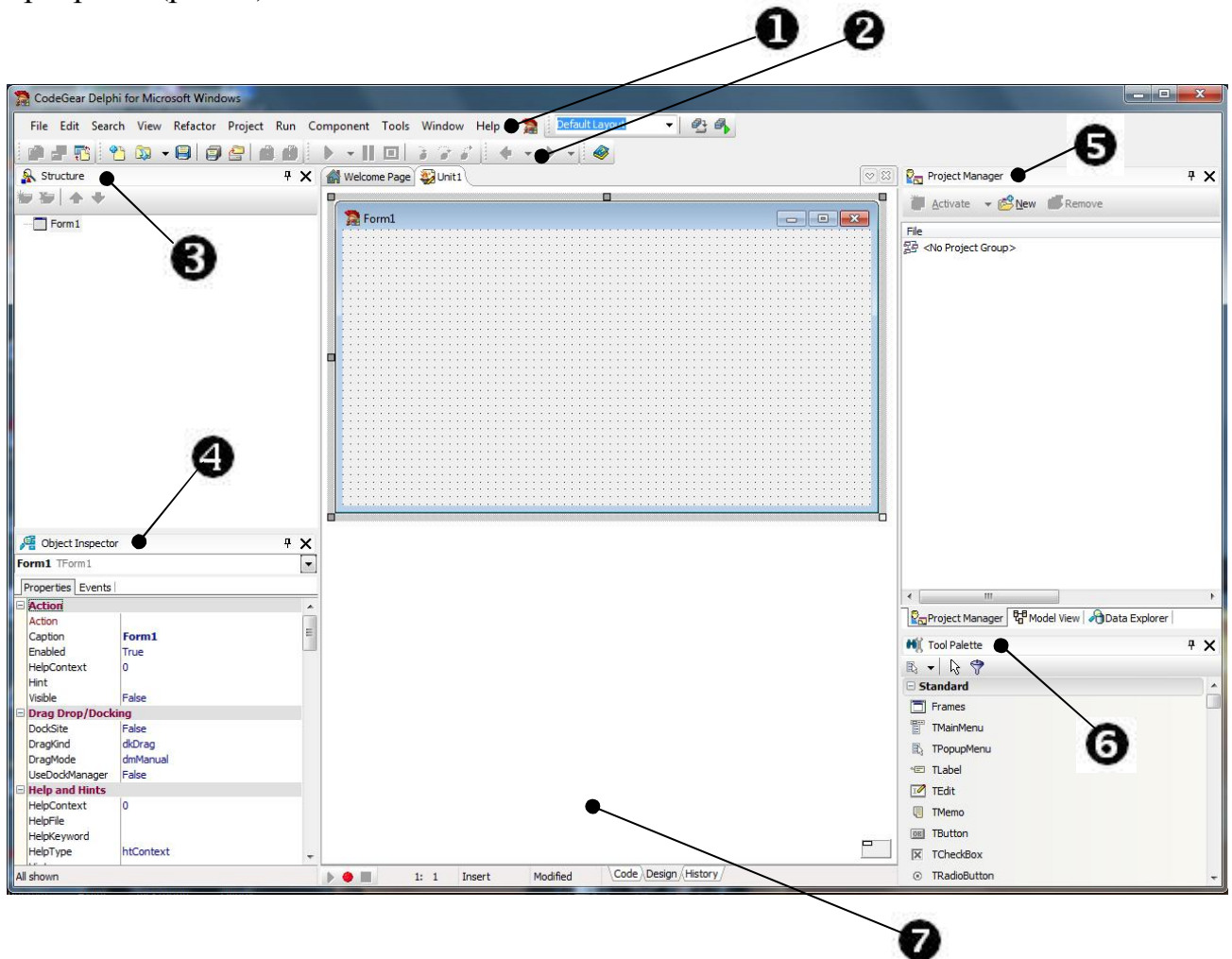

Рис. 4. Головне вікно програми.

Розглянемо докладніше елементи головного вікна.

**1) Головне меню.** 

2) Панель **інструментів.** Дозволяє виконувати стандартні дії з файлами(створення, збереження, відкривання...), а також специфічні(запуск програми на виконання, від лагодження...).

3) **Структура об'єкту.** Тут відображається ієрархічна структура вибраного  $0<sup>6</sup>$  $\epsilon$ кта.

4) **Інспектор об'єктів.** Тут вілображаються всі властивості вибраного  $06$ ' $\epsilon$ кта.

5) **Структура проекту.** Відображає файлову структуру проекту.

**6) Палітра.** Відображає палітру компонентів, або палітру інструментів в залежності від типу відкритого файлу.

7) Основна робоча область. Тут відображається вихідний код, конструктор форми, тощо.

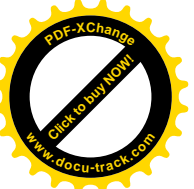

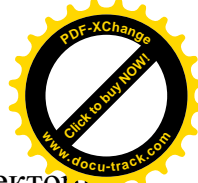

Зверніть увагу, що автоматично вибраним став об'єкт *Form1*. У інспекторі об'єктів відображаються його властивості, а в структурі об'єктів - його структура (поки що порожня). Також палітра відображає палітру компонентів, які можна долати на форму.

#### 4.4. Додавання компонентів на форму.

Додамо на форму новий компонент. Знайдемо у списку компонентів палітри компонентів компонент **TButton**, що представляє кнопку (рис. 5).

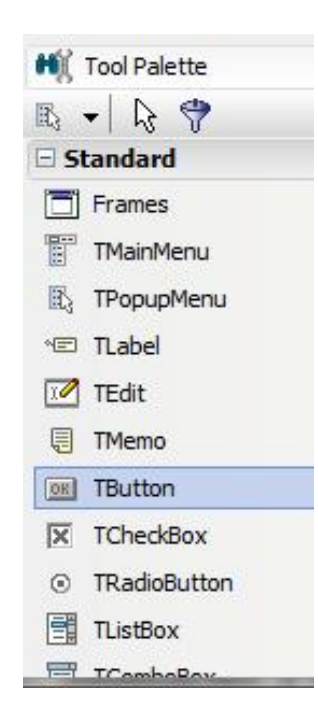

P<sub>ис</sub> 5. Компонент **TButton** 

Далі перетягнемо його на форму. Також можна мишкою вибрати компонент на палітрі, та клікнути на формі на місце, куди потрібно додати цей компонент; він з'явиться на цьому місці.

Таким чином ми щойно додали компонент на форму.

#### **4.5. Запуск програми на виконання.**

Тепер запустимо програму на виконання. Це можна зробити вибравши пункт **Run** – **Run** (Запуск – Запустити) головного меню, натиснувши клавішу **F9**, або натиснувши на кнопку **Run** на панелі інструментів(зелений трикутник). Через кілька секунд, після компіляції програми ви побачите головне вікно (форму) з однією кнопкою з текстом Button1.

Ми щойно створили першу програму в середовищі Delphi 2007.

#### 4.6. Робота з властивостями компонентів.

Закриймо програму, і виберімо кнопку Button1 в структурі проекту (рис. 6), або просто клікнувши на неї на формі в основній робочій області.

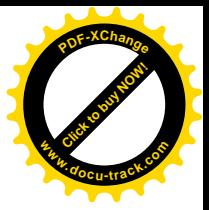

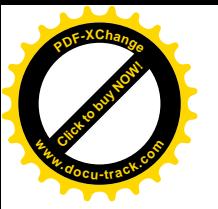

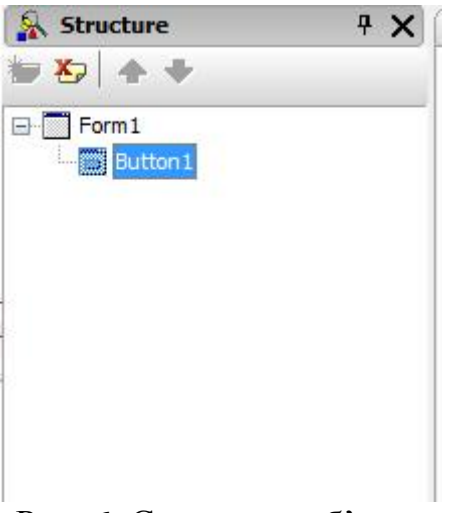

Рис. 6. Структура об'єкту

Тепер інспектор об'єктів відображає властивості кнопки *Button1*. Змінимо текст, що відображається на кнопці. Для цього в інспекторі об'єктів знайдемо **властивість Caption** (напис), і змінимо її значення з Button1 на Кнопка. Запустимо програму на виконання знову кнопка із зеленим трикутником), і побачимо, що напис на кнопці змінився з Button1 на Кнопка.

Тепер за допомогою інспектора об'єктів змінимо позицію і розміри кнопки. Для цього знайдемо у інспекторі об'єктів властивість Left, що означає відступ зліва у пікселях. Виставимо цю властивість в 50. Знайдемо таким же чином **Тор** (відступ зверху), і виставимо її у 50. Далі виставимо **Height** (висота) у 30, та **Width** (ширина) у 100. Таким чином ми змінили позицію і розміри кнопки. Також їх можна змінити просто розтягуючи та переміщуючи мишкою кнопку по формі.

Запустимо програму на виконання знову і тоді побачимо, що позиція кнопки **Button1** дійсно змінилася.

#### **4.7. Збереження проекту.**

Збережемо проект, вибравши пункт File $\rightarrow$ Save Project As...

Створимо новий каталог, та збережемо файл. Далі нам запропонують зберегти ще один файл. Збережемо його в тому самому каталозі.

#### 4.8. Видалення компонентів з форми.

Видалімо компонент з форми. Для цього виберімо компонент Button1 у нспекторі об'єктів, або просто клікнувши на нього на формі.

Для видалення натиснемо клавішу Delete.

#### 4.9. Переключення між видом форми та модуля.

Переключимося з виду конструктора форми до виду вихідного коду модуля. Для цього натиснемо гарячу клавішу F12, або виберімо пункт View -**Toggle Form/Unit.** Після цього ми побачимо вихідний код модуля на місці основної робочої області (рис. 7).

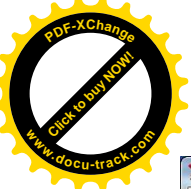

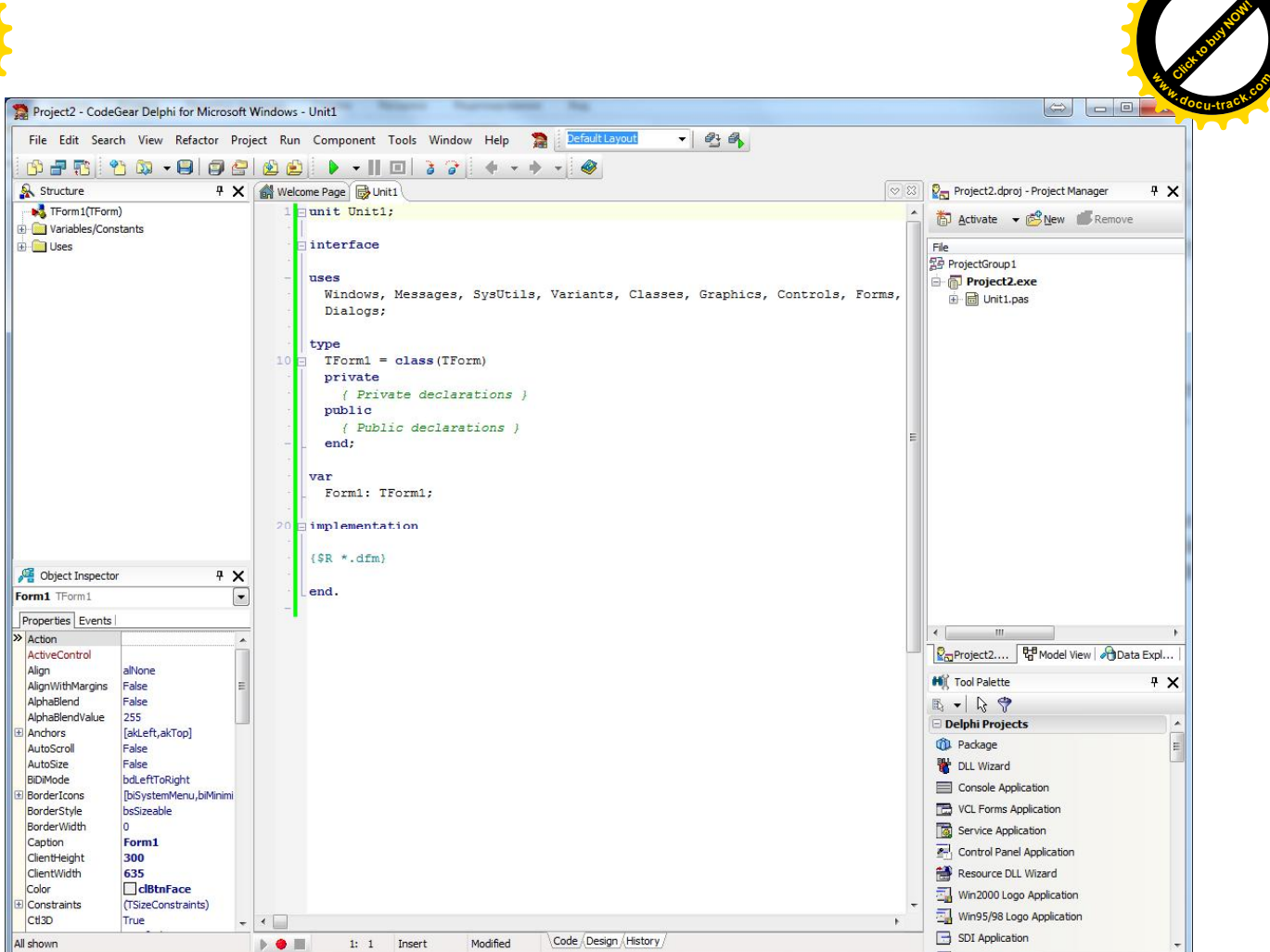

**<sup>P</sup>DF-XChang<sup>e</sup>**

Рис. 7. Вихідний код модуля

Розглянемо докладніше кожен розділ вихідного коду:

 $-$  unit Unit1; - цейрядок задає ім'я модуля (Unit1);

 $-$  interface – зарезервоване слово, що означає початок секції interface, яка містить інші секції, які ми розглянемо нижче;

– uses – секція, що містить імена модулів, що імпортуються в даний модуль;

– нижчевказаний код об'являє клас TForm1:

```
type
       TForm1 = class(TForm)
       private
          { Private declarations }
       public
          { Public declarations }
       end;
– далі об'являється змінна Form1 типу TForm1:
    var
       Form1: TForm1;
```
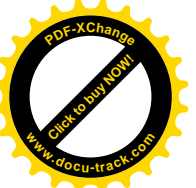

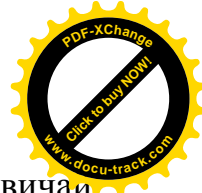

– implementation – початок секції implementation, що зазвича містить реалізацію функцій та процедур, заголовки яких були об'явлені в posaini interface;

– { $$R * dfm$ } – директива підключення файлів ресурсів та форми.

#### **4.10. Склад файлів проекту.** Закриємо Delphi 2007.

Відкриймо каталог, до якого ми зберегли проект. Він матиме такий вигляд  $(pnc<sub>8</sub>)$ 

| Упорядочить ▼                                                                    | Добавить в библиотеку ▼<br>Общий доступ ▼ | Записать на оптический диск | $\rightarrow$       | <b>阳</b>         |
|----------------------------------------------------------------------------------|-------------------------------------------|-----------------------------|---------------------|------------------|
| Избранное<br>53                                                                  | z<br>۸<br>Имя                             | Дата изменения              | Тип                 | Размер           |
| В. Загрузки                                                                      | history                                   | 16.05.2013 19:19            | Папка с файлами     |                  |
| Недавние места                                                                   | Project2.dpr                              | 16.05.2013 19:19            | Delphi Project File | 1 K <sub>b</sub> |
| Рабочий стол                                                                     | Project2.dproj                            | 16.05.2013 19:19            | Delphi Project File | 4 K <sub>b</sub> |
| Яндекс.Диск                                                                      | Project2.dproj.local                      | 16.05.2013 19:19            | Файл "LOCAL"        | 1 K <sub>B</sub> |
|                                                                                  | Project2.identcache                       | 16.05.2013 19:19            | Файл "IDENTCAC      | 1 K <sub>B</sub> |
| Библиотеки<br>Ξ                                                                  | Project2.res                              | 16.05.2013 19:02            | Compiled Resourc    | 6 K <sub>5</sub> |
| Apps                                                                             | Unit1.dfm                                 | 16.05.2013 19:02            | Delphi Form         | 1 K <sub>b</sub> |
| Видео<br>Документы<br>Изображения<br>Mузыка                                      | Unit1.pas                                 | 16.05.2013 19:19            | Delphi Source File  | 1 K <sub>b</sub> |
| eØ.<br>Домашняя группа<br>Компьютер<br>n Mi<br>Локальный дискі<br>Новый том (D:) |                                           |                             |                     |                  |

Рис. 8. Каталог проекту.

#### 4.11. Повторне відкриття збереженого проекту.

Для відкриття збереженого проекту потрібно запустити файл, що має розширення **.dproj.** Після цього запуститься **Delphi 2007**, та відкрити проект. Також це можна зробити, вибравши пункт File → Open Project... головного меню, та вибравши файл з розширенням **.dpr** у діалоговому вікні, що відкриється. Також декілька проектів, що були відкриті останніми можна повторно відкрити, використовуючи меню **File → Reopen.** 

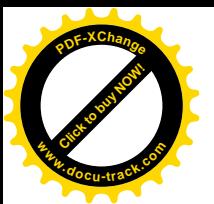

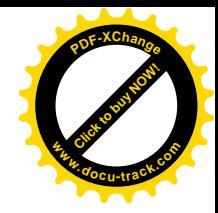

# **ɅȺȻɈɊȺɌɈɊɇȺɊɈȻɈɌȺʋ2**

# Тема: Розробка алгоритму лінійного обчислювального процесу. Конструювання інтерфейсу користувача

### **1. Мета роботи**

Дослідити роботу оператора присвоювання мови програмування Object Pascal. Засвоїти методику використання компонентів: Edit, Label, Button i Мето з розділу Standard Палітри Компонентів в середовищі Delphi для конструювання інтерфейсу користувача.

#### $2.$  Постановка завлання

Розробити проект з необхідних компонентів Delphi та оброблювач події мовою Object Pascal відповідно до заданого варіанта. Створити працездатну програму з необхідним інтерфейсом.

#### 3. Теоретичні відомості

Вираз – це послідовність, що складається з констант, імен, операцій, стандартних функцій. Значення виразу обчислюється послідовно зліва направо і з урахуванням пріоритетів операцій (табл. 1). Основні стандартні математичні функції мови Object Pascal наведені у таблиці 2.

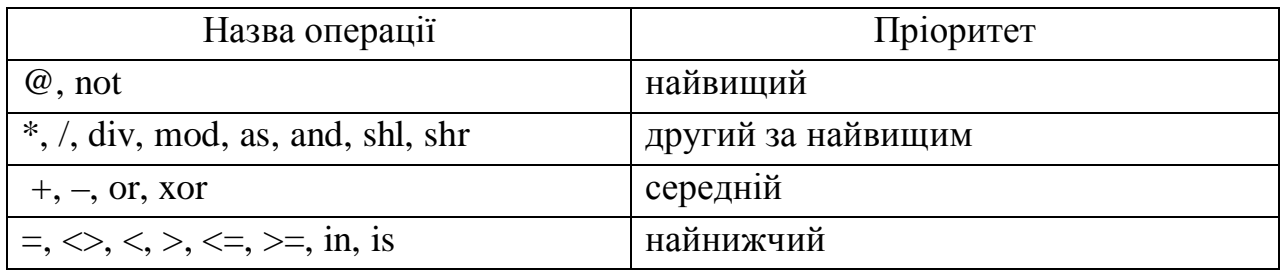

#### Пріоритет операцій. Таблиця 1

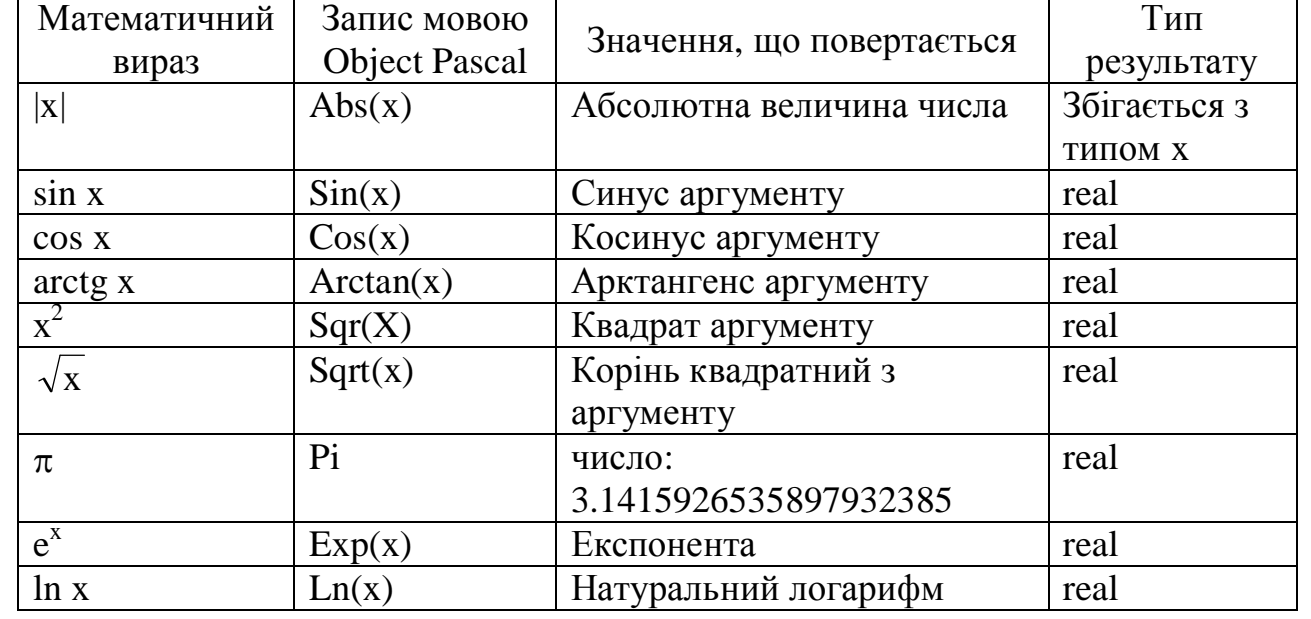

#### Стандартні математичні функції. Таблиця 2

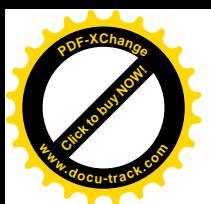

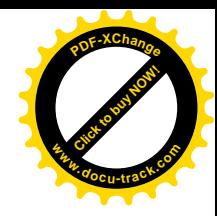

Стандартні математичні функції. Таблиця 2(продовження)

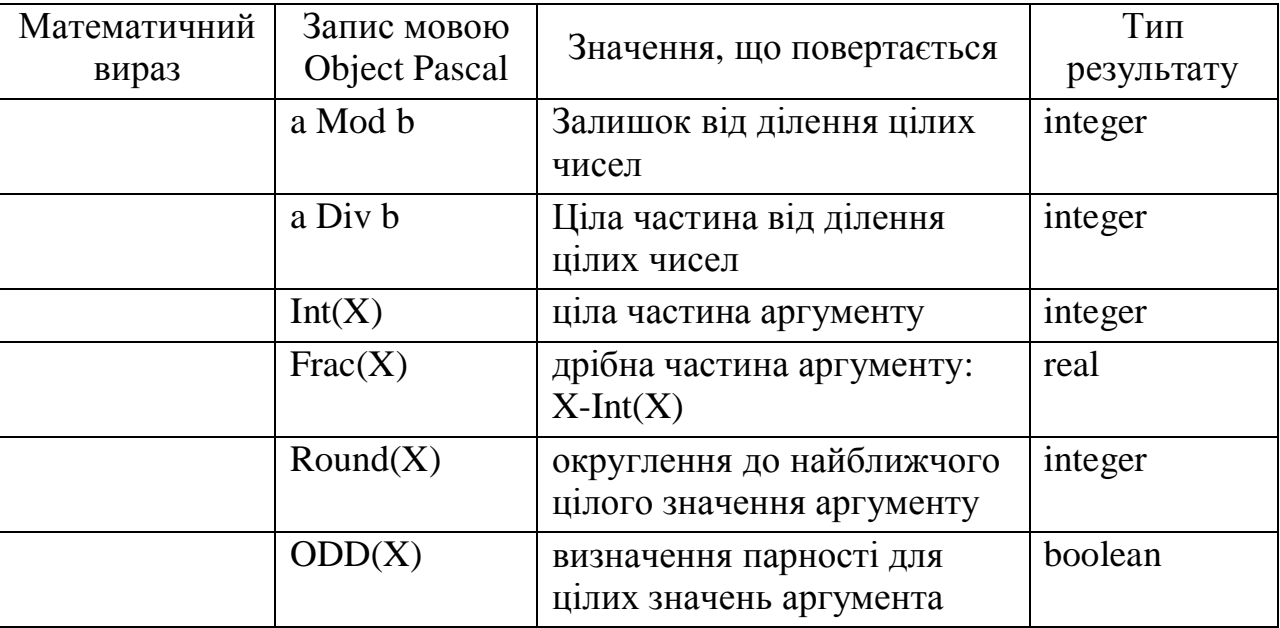

Математичні функції, що містяться у модулі Math, наведено у таблиці 3.

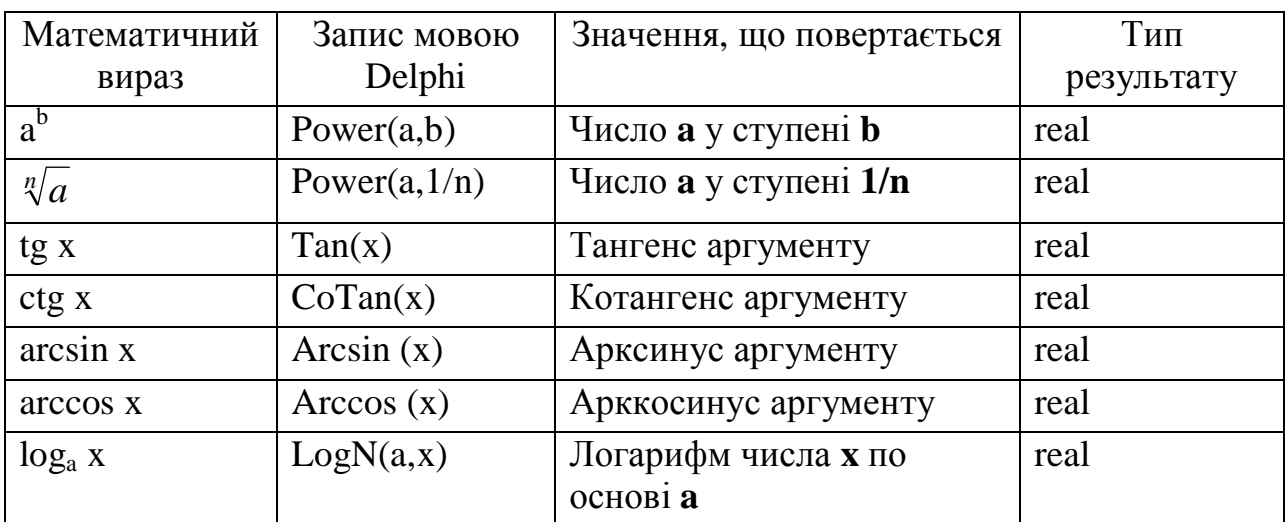

Математичні функції, що містяться у модулі Math. Таблиця 3

### 4. Програма роботи

- 4.1. Записати запропонований викладачем варіант завдання з Додатка 1.
- 4.2. Ознайомитись з рекомендованою літературою та конспектом лекцій.
- 4.3. Програмування задачі:
	- розробити алгоритм;
	- скласти програму розв'язання задачі мовою Object Pascal.

4.4. Розв'язання задачі на персональній обчислювальній машині (ПЕОМ).

Сконструювати інтерфейс користувача за допомогою відповідних візуальних компонент, відлагодити та розв'язати складену програму.

4.5. Оформлення звіту.

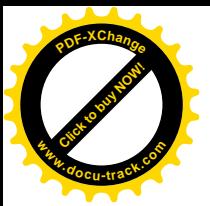

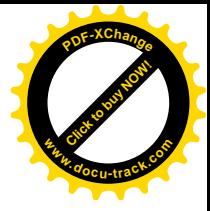

Звіт повинен містити:

- номер лабораторної роботи та її назву;
- умову задачі та дані свого варіанта;
- лістинг (або рукопис) програми з коментарями до кожної використаної змінної та скріншоти форми проекту;
- результати розрахунку задачі;
- $-$  BUCHOBKU.

#### **ПРИКЛАД**

Завдання: Обчислити значення змінних а і b при заданих значеннях  $x = 3,981, y = -1,625, z = 2.$ 

$$
a = 2^{-x} \sqrt{x + \sqrt[4]{|y|}}
$$

$$
b = \frac{\cos^3 x}{2 + \sin x} + e^{z+1}
$$

.

#### РОЗВ'ЯЗАННЯ:

1. Створимо нову папку.

2. Запустимо Delphi.

3. З розділу Standard Палітри Компонентів на Form1 розташуємо три компоненти Edit, чотири компоненти Label i компоненти Button та Mето (рис.  $9$ ).

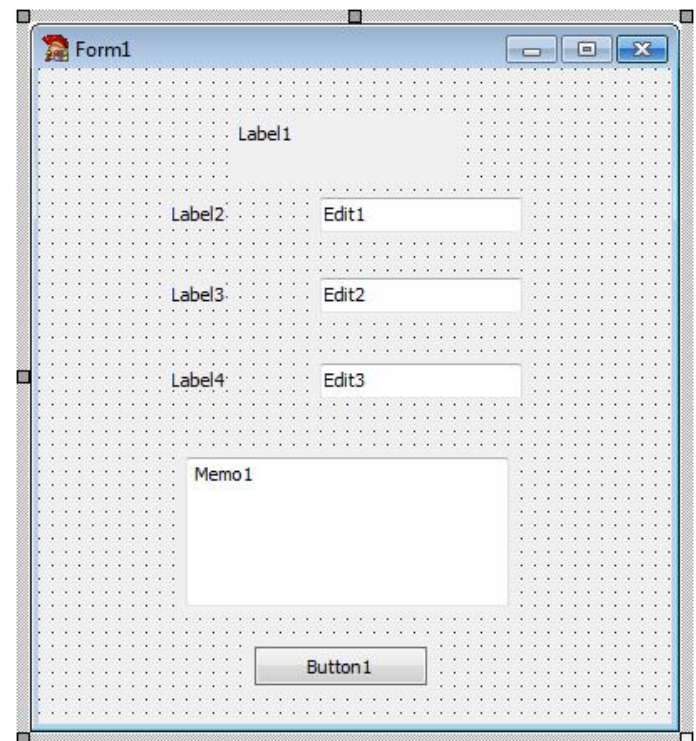

Рис. 9. Готова форма

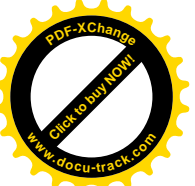

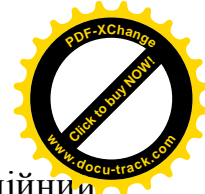

4. Для мітки Label1 установимо властивість Caption рівною 'Лінійний обчислювальний процес', а для Label2, Label3 і Label4: 'X=', 'Y=' і 'Z=' відповідно.

5. Для компонентів Edit1, Edit2 і Edit3 установимо значення властивості Text рівним порожньому рядку.

6. Для компонента Memo1 виберемо властивість Lines і клацнемо по кнопці з трьома крапками. У вікні, що з'явилося, String list editor видалимо рядок 'Memo1'.

7. Для кнопки Button1 установимо властивість Caption рівною I 'Розв'язання'.

8. Створимо оброблювач події OnClick для кнопки Button1:

```
procedure TForm1.Button1Click(Sender: TObject);
var
   x, y, z, a, b: real;
begin
  x := StrToFloat(Edit1.Text);
  y := StrToFloat(Edit2.Text);
  z := StrToFloat(Edit3.Text);
  a := power(2,-x)*sqrt(x+power(abs(y),1/4));b := power(cos(x), 3)/(2+sin(x))+exp(z+1); Memo1.Clear;
  Memo1.Lines.Add('Pesyльтат:');
  Memol.Lines.Add('a = '+FloatToStr(a));
  Memol.Lines.Add('b = '+FloatToStr(b));
end;
```
9. Збережемо проект за допомогою команди File Save All *i* запустимо його на виконання, використовуючи функціональну клавішу F9.

Примітка: При виконанні цього прикладу необхідно використовувати функції, що містяться у модулі Math. Тому у тексті програми після службового слова Uses слід у списку імен модулів додати iм'я модуля Math.

# **ɅȺȻɈɊȺɌɈɊɇȺɊɈȻɈɌȺʋ3**

# **Тема: Розробка алгоритму розгалуженого обчислювального** процесу. Конструювання інтерфейсу користувача.

### **1. Мета роботи**

Дослідити роботу оператора розгалуження обчислювального процесу мови програмування Object Pascal. Засвоїти методику використання компонентів: Edit, Label, Button i Memo з розділу Standard Палітри Компонентів в середовищі Delphi для конструювання інтерфейсу користувача.

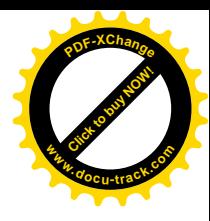

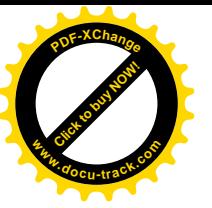

#### **2.** Постановка завлання

Розробити проект з необхідних компонентів Delphi та оброблювач події мовою Object Pascal відповідно до заданого варіанта. Створити працездатне застосування з необхідним інтерфейсом.

#### 3. Теоретичні віломості

Логічним називається вираз, який може приймати одне з двох значень: true чи false. Простий логічний вираз складається з двох операндів і операції порівняння:>, $\lt$ , =,  $\lt$  $\gt$ , >=,  $\lt$ =.

З простих операцій відносин можна побудувати складні логічні вирази з застосуванням до них операндів бульових операцій: not – заперечення, and – логічне ТА, от – логічне ЧИ. Результат застосування бульових операцій not, and, от наведений у таблиці

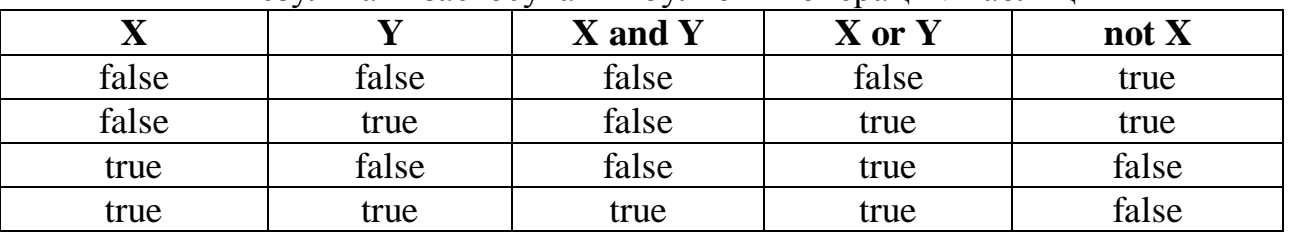

#### Результати застосування бульових операцій. Таблиня 4

При записі логічних виразів із застосуванням бульових операцій потрібно пам'ятати, що першими виконується операція not, потім and, потім or. Операції відносин виконуються в останню чергу. Тому при записі логічних виразів важливу роль відіграє правильне розміщення дужок.

Оператор if призначений для реалізації розгалуженого обчислювального процесу. Загальний вид оператора *if*:

```
if <логічний вираз> then
  <oператор1>
else
  <оператор2>;
```
На початку оператор if обчислює значення логічного виразу. Якщо значення логічного виразу дорівнює true, то виконується **оператор1**, інакше виконується **оператор2**.

Якщо яка-небудь дія повинна бути виконана тільки при виконанні визначеної умови і пропущена у випадку невиконання цієї умови, то оператор if може бути записаний у скороченій формі:

> if <логічний вираз> then <оператор>;

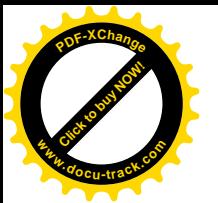

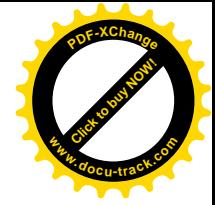

### 4. Програма роботи

4.1. Записати запропонований викладачем варіант завдання з Додатка 1.

- 4.2. Ознайомитись з рекомендованою літературою та конспектом лекцій.
- 4.3. Програмування задачі:

– розробити алгоритм;

- скласти програму розв'язання задачі мовою Object Pascal.
- 4.4. Розв'язання задачі на ПЕОМ.

Сконструювати інтерфейс користувача за допомогою відповідних візуальних компонент, відлагодити та розв'язати складену програму.

4.5. Оформлення звіту.

Звіт повинен містити:

- номер лабораторної роботи та її назву;
- умову задачі та дані свого варіанта;
- лістинг (або рукопис) програми з коментарями до кожної використаної змінної та скріншоти форми проекту;
- результати розрахунку задачі;
- $-$  BUCHOBKU.

### ПРИКЛАД 1

Обчислити значення змінної

 $\overline{\mathcal{L}}$  $\left\{ \right.$  $\int max(a,b,c)$  якщо a>  $=$ *min(a,b) інакше max*(*a*,*b*,*c*) *якщо a* > 0 *w*

при заданих значеннях  $a = -6$ ,  $b = 4$  i  $c = 13$ .

#### РОЗВ'ЯЗАННЯ:

1. Створимо нову папку.

2. Запустимо Delphi.

3. З розділу Standard Палітри Компонентів на Form1 розташуємо три компоненти Edit, чотири компоненти Label i компоненти Button i Memo  $(pnc. 10)$ .

4. Для мітки Label1 установимо властивість Caption рівною I 'Розгалужувальний обчислювальний процес', а для Label2, Label3 і Label4: 'A =', 'B =' i 'C =' відповідно.

5. Для компонентів Edit1, Edit2 і Edit3 установимо значення властивості Text рівним порожньому рядку.

6. Для компонента Memo1 виберемо властивість Lines і клацнемо по кнопці з трьома крапками. У вікні, що з'явилося, String list editor видалимо рядок 'Memo1'.

7. Для кнопки Button1 установимо властивість Caption рівною I 'Розв'язання'.

8. Створимо оброблювач події OnClick для кнопки Button1:

procedure TForm1.Button1Click(Sender: TObject); var

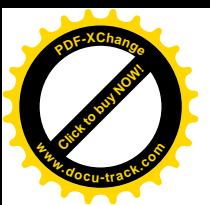

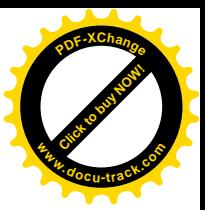

```
a, b, c, max, min, w: integer;
begin
  a := StrTolnt(Edit1.Text);b := StrToInt(Edit2.Text);
  c := StrToInt(Edit3.Text);
  max := aiif max<b then
    max := bi if max<c then
    max := cimin := a; if min>b then
    min := bi if a>0 then
     w:=max
   else
    w:=min;
   Memo1.Clear;
  Memo1.Lines.Add('Pesynbrar:');
   Memo1.Lines.Add('w = '+IntToStr(w))
end;
```
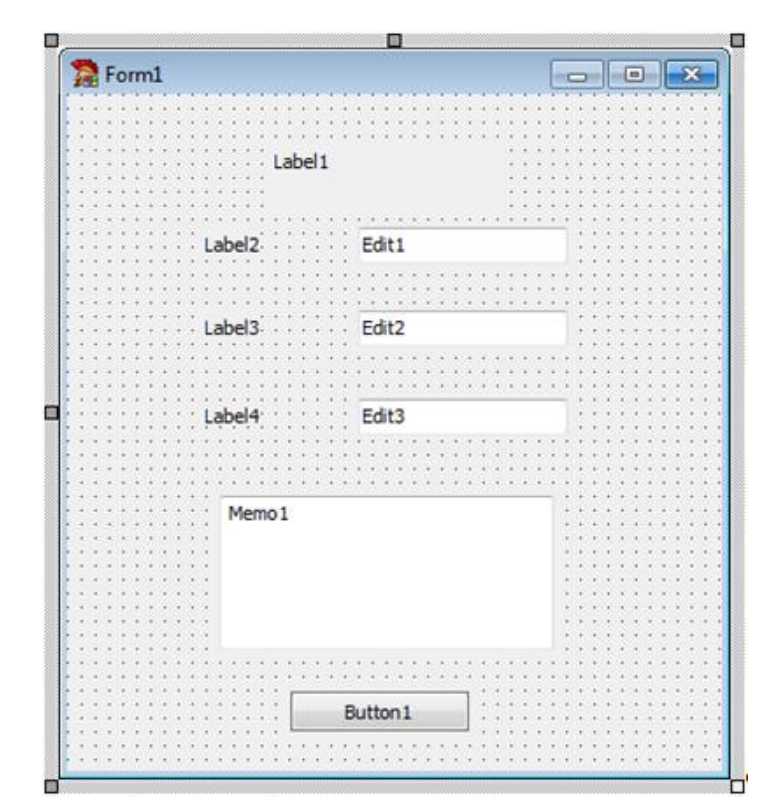

Рис. 10. Готова форма (Приклад 1)

9. Збережемо проект за допомогою команди головного меню File | Save All і запустимо його на виконання, використовуючи функціональну клавішу F9.

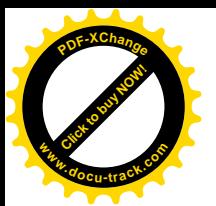

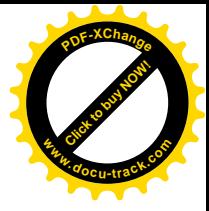

ПРИКЛАД 2.

Обчислити значення змінної

 $\overline{\phantom{a}}$  $\overline{\phantom{a}}$  $\overline{\mathcal{L}}$  $\Big\}$  $\left\{ \right.$  $\int$  $=$   $\{cos(ab)$  – 3  $axuqo$   $a < 2$   $ma$   $b > 1$ iнакше  $sin^2$  *ab AKЩo a кратне 3 c* 0 3 2

при заланих значеннях  $a = 8$  i b = 2.5.

### **РОЗВ'ЯЗАННЯ:**

1. Створимо нову папку.

2. Запустимо Delphi.

3. Зі сторінки Standard Палітри Компонентів на Form1 розташуємо два KOMNOHCHTU Edit, TPU KOMNOHCHTU Label, KOMNOHCHTU Button i Memo  $(pnc. 11)$ .

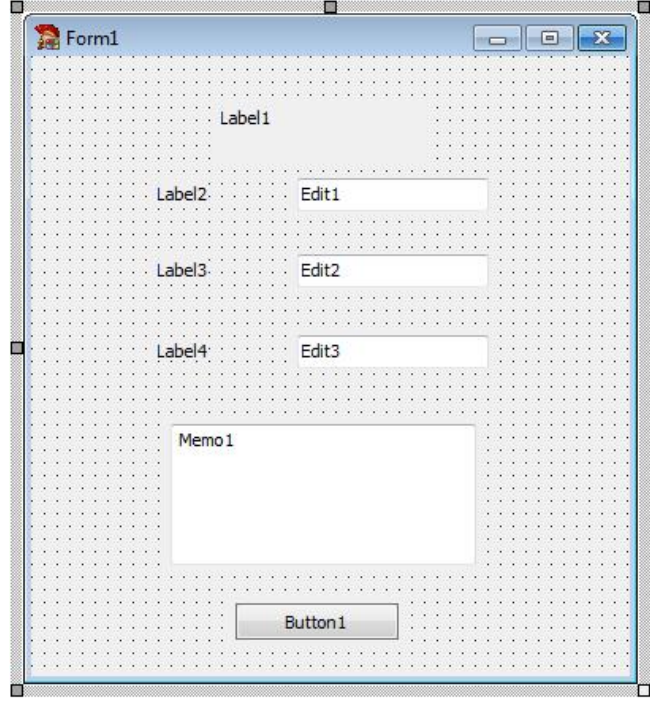

Рис. 3. Готова форма (Приклад 11)

4. Для мітки Label1 установимо властивість Caption рівною I 'Розгалужувальний обчислювальний процес', а для Label2 і Label3: 'A =' і  $'B =$ ' вілповілно.

5. Для компонентів Edit1i Edit2 установимо значення властивості Text рівним порожньому рядку.

6. Для компонента Memo1 виберемо властивість Lines і клацнемо по кнопці з трьома крапками. У вікні, що з'явилося, String list editor видалимо рядок 'Memo1'.

7. Для кнопки Button1 установимо властивість Caption рівною I 'Розв'язання'.

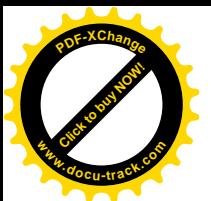

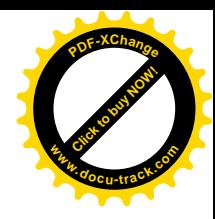

```
8. Створимо оброблювач події OnClick для кнопки Button1:
procedure TForm1.Button1Click(Sender: TObject);
var
   a: integer;
   b, c: real;
begin
  a := StrToInt(Edit1.Text);
  b := StrToFloat(Edit2.Text);
  c := 0;if (a \mod 3)=0 then
     c:=sqr(sin(a*b)); if (a<2) and (b>1) then
     c:=cos(a+b)-3;
```

```
 Memo1.Clear;
  Memo1.Lines.Add('Pesynbrar:');
   Memo1.Lines.Add('c = '+FloatToStr(c))
end;
```
9. Збережемо проект за допомогою команди головного меню File|Save All i запустимо його на виконання, використовуючи функціональну клавішу F9.

# **ɅȺȻɈɊȺɌɈɊɇȺɊɈȻɈɌȺʋ4**

# Тема: Розробка алгоритму циклічного обчислювального процесу. Конструювання інтерфейсу користувача

### **1. Мета роботи**

Дослідити роботу операторів циклу алгоритмічної мови Object Pascal. Засвоїти методику використання компонентів: Edit, Label, Button і Memo з розділу Standard Палітри Компонентів в середовищі Delphi для конструювання інтерфейсу користувача.

#### 2. Постановка завдання

Розробити проект з необхідних компонентів Delphi та оброблювач події мовою Object Pascal відповідно до заданого варіанта. Створити працездатне застосування з необхідним інтерфейсом.

#### 3. Теоретичні відомості

#### **Оператори циклів**

Часто при розв'язанні задач необхідно багаторазово виконувати визначену послідовність дій. Такі повторювані дії називаються циклами. У мові Object Pascal можлива організація 3-х видів циклів:

- 1. З параметром (оператор for).
- 2. З передумовою (оператор while).
- 3. З постумовою (оператор repeat).

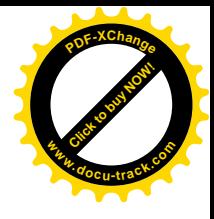

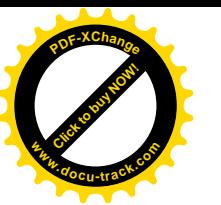

#### **Ɉɩɟɪɚɬɨɪ FOR**

Оператор циклу for організує виконання послідовності операторів заздалегідь задане число раз. Існують два варіанти оператора.

Перший варіант (зі збільшенням лічильника):

for <лічильник>: =< початкове знач.> to <кінцеве знач.> do <оператор>;

Другий варіант (зі зменшенням лічильника):

for <лічильник>: =<початкове знач.> downto <кінцеве знач.>do <оператор>;

де:

<лічильник> – змінна порядкового типу – параметр циклу;

<початкове значення> і <кінцеве значення> – вирази, що повинні бути сумісними для присвоювання з параметром циклу;

 $\le$ оператор> – це оператор, що виконується в циклі та утворює так зване тіло шиклу.

Якщо в циклі необхідно виконати групу операторів, то її варто перетворити в один складений оператор, уклавши цю групу операторів в операторні дужки begin…end.

Спочатку лічильнику привласнюється початкове значення. Потім значення лічильника порівнюється з кінцевим значенням. Далі, поки лічильник менше чи дорівнює кінцевому значенню (у першому варіанті), або більше чи дорівнює кінцевому значенню (у другому варіанті), виконується чергова ітерація циклу. У протилежному випадку відбувається вихід з циклу.

#### Оператор циклу з передумовою while

Оператор while має наступний формат:

```
while <логічний вираз> do
  <оператор>;
```
де <оператор> – це простийчи складений оператор, що виконується в циклі стільки разів, поки < логічний вираз > приймає значення true. Він складає так зване тіло циклу. Цикл припиняється, якщо при черговому обчисленні логічного виразу його значення виявиться рівним false. Якщо в циклі необхідно виконати групу операторів, то її варто перетворити в один складений оператор, уклавши в операторні дужки begin…end.

#### Оператор циклу з постумовою repeat

Оператор repeat має наступний формат:

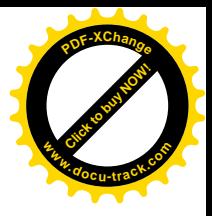

```
repeat
  Click to buy Now!
  PDF-XChange
www.docu-track.com
```

```
<oператop1>;
  <oпepaтop2>;
      \mathbb{R}^2 :
  <oператорN>
until <логічний вираз>;
```
де <оператор1>; <оператор2>; ...; <операторN> оператори, утворюючі тіло циклу.

На початку виконується група <oператор1>; <oператор2>; ...; <операторN>. Потім обчислюється значення логічного виразу. Якщо воно дорівнює true, то цикл припиняється, у протилежному випадку виконується наступна ітерація циклу.

У тіло циклу оператора repeat може входити довільна кількість операторів. Використання операторних дужок begin...end в операторі repeat не обов'язкове, хоча їх присутність не буде помилкою.

#### 4. Програма роботи

- 4.1. Записати запропонований викладачем варіант завдання з Додатка 1.
- 4.2. Ознайомитись з рекомендованою літературою та конспектом лекцій.
- 4.3. Програмування задачі:
	- розробити алгоритм;
	- скласти програму розв'язання задачі мовою Object Pascal.
- 4.4. Розв'язання залачі на ПЕОМ.

Сконструювати інтерфейс користувача за допомогою відповідних візуальних компонент, відлагодити та розв'язати складену програму.

4.5. Оформлення звіту.

Звіт повинен містити:

- номер лабораторної роботи та її назву;
- умову задачі та дані свого варіанта;
- лістинг (або рукопис) програми з коментарями до кожної використаної змінної та скріншоти форми проекту;
- результати розрахунку задачі;
- $-$  **BUCHOBKU.**

#### ПРИКЛАД.

Обчислити значення змінної

$$
S = \sum_{n=5}^{10} (-1)^{n+1} \frac{2n-1}{n!} x^{2n}
$$

при заданому значенні  $x = 3.5$ 

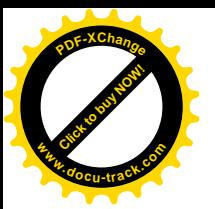

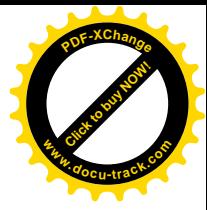

### РОЗВ'ЯЗАННЯ:

- 1. Створимо нову папку.
- 2. Запустимо Delphi.

3. Зі сторінки Standard Палітри Компонентів на Form1 розташуємо два KOMΠΟΗ EHT Label, ΚΟΜΠΟΗ ΕΗΤΗ Button, Editi Memo (рис. 12).

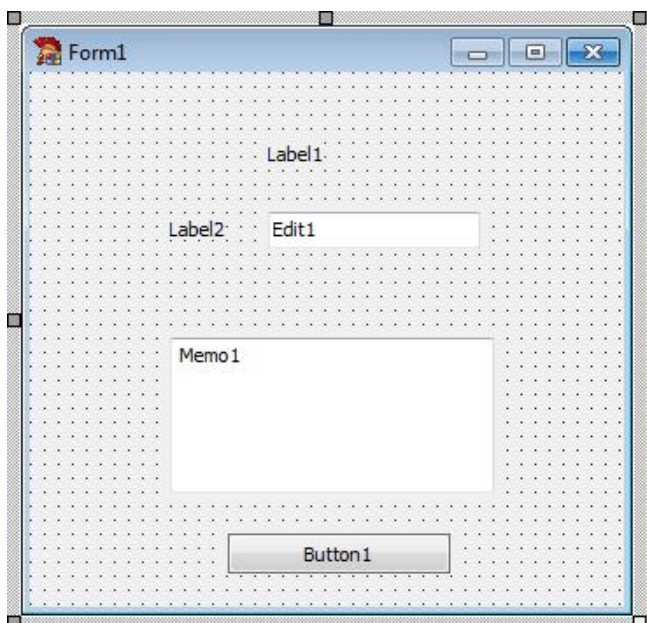

Рис. 12. Готова форма

4. Для мітки Label1 установимо властивість Caption рівною 'Циклічний обчислювальний процес', а для Label2: 'x ='.

5. Для компонента Edit1 установимо значення властивості Тext рівним порожньому рядку.

6. Для компонента Memo1 виберемо властивість Lines і клацнемо по кнопці з трьома крапками. У вікні, що з'явилося, String list editor вилалимо рялок 'Memo1'.

7. Для кнопки Button1 установимо властивість Caption рівною I '<sup>P</sup>iшення'.

8. Створимо оброблювач події OnClick для кнопки Button1:

```
procedure TForm1.Button1Click(Sender: TObject);
var
   n, k: integer;
   s, f, x: real;
begin
  x := StrToFloat(Edit1.Text);
  s := 0; for n:=5 to 10 do
     begin
      f := 1;
```
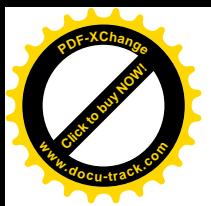

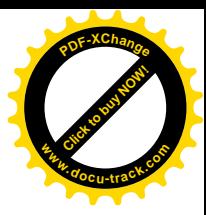

```
 for k:=1 to n do
        f:=f*k;s:=s+power(-1,n+1)*(2*n-1)/f*power(x,2*n); end;
   Memo1.Clear;
  Memo1.Lines.Add('Pesynbrar:');
   Memo1.Lines.Add('s = '+FloatToStr(s))
end;
```
9. Збережемо проект за допомогою команди головного меню File|Save All i запустимо його на виконання використовуючи функціональну клавішу F9.

Примітка: так як у тексті програми була використована функція power, що належить до модуля Math, то необхідно передбачити використання цього модуля, тобто добавити його ім'я після службового слова Uses.

# **ЛАБОРАТОРНА РОБОТА №5** Тема: Робота з одновимірними масивами. Конструювання інтерфейсу користувача.

### **1. Мета роботи**

Дослідити роботу операторів циклу мови програмування Object Pascal при роботі з одновимірними масивами. Засвоїти методику використання KOMΠΟΗ HTIB: StringGrid 3 po3дiny Additional i Button 3 po3дiny Standard Палітри Компонентів в середовищі Delphi для конструювання інтерфейсу користувача.

#### **2. Постановка завлання**

Розробити проект з необхідних компонентів Delphi та оброблювач події мовою Object Pascal відповідно до заданого варіанта. Створити працездатну програму з необхідним інтерфейсом.

# 3. Теоретичні відомості **Ɇɚɫɢɜɢɭ Object Pascal**

Статичний тип-масив являє собою фіксовану кількість упорядкованих однотипних компонентів (елементів), позначених індексами. Він може бути одновимірним чи багатовимірним.

Задати тип-масив можна таким способом:

```
type
```

```
<iм'я типу>=array[<тип індексу (індексів)>]
                                      of <TMH KOMHOHeHTIB>;
```
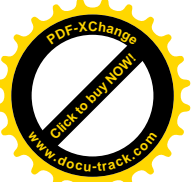

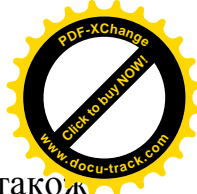

Розмірність масиву може бути будь-якою, компоненти масиву такой можуть бути будь-якого типу, індекс (індекси) можуть бути будь-якого порядкового типу, крім типів LongWord і Int64.

Доступ до компонентів масиву здійснюється вказівкою імені масиву, за яким у квадратних дужках міститься значення індексу (індексів) компонента.

### 4. Програма роботи

- 4.1. Записати запропонований викладачем варіант завдання з Додатка 1.
- 4.2. Ознайомитись з рекомендованою літературою та конспектом лекцій.
- 4.3. Програмування задачі:
	- розробити алгоритм;
		- скласти програму розв'язання задачі мовою Object Pascal.
- 4.4. Розв'язання задачі на ПЕОМ.

Сконструювати інтерфейс користувача за допомогою відповідних візуальних компонент, відлагодити та розв'язати складену програму.

4.5. Оформлення звіту.

Звіт повинен містити:

- номер лабораторної роботи та її назву;
- умову задачі та дані свого варіанта;
- лістинг (або рукопис) програми з коментарями до кожної використаної змінної та скріншоти форми проекту;
- результати розрахунку задачі;
- висновки.

#### ПРИКЛАД 1.

Завдання: Заданий одновимірний масив А(7) символьного типу. Поміняти місцями максимальний і останній елементи.

#### **Розв'язання**

1. Створимо нову папку.

2. Запустимо Delphi.

3. Is posginis Standard i Additional Палітри Компонентів на Form1 розташуємо два компоненти StringGrid і компонент Button (рис. 13).

4. StringGrid1 i StringGrid2 наламо наступні значення:

```
FixedCols – 0,
FixedRows - 0.
ColCount = 7.
RowCount = 1
```
Утворимо розміри компонента StringGrid1 таким чином, щоб у ньому уміщалися 1 рядок і 7 стовпців.

5. В Інспекторі Об'єктів для компонента StringGrid1 виберемо властивість Options. Ввійдемо в неї за допомогою подвійного натискання миші. Значення прапора goEditing зробимо рівним True.

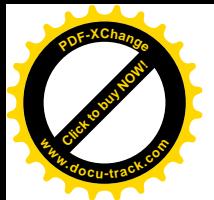

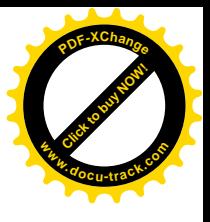

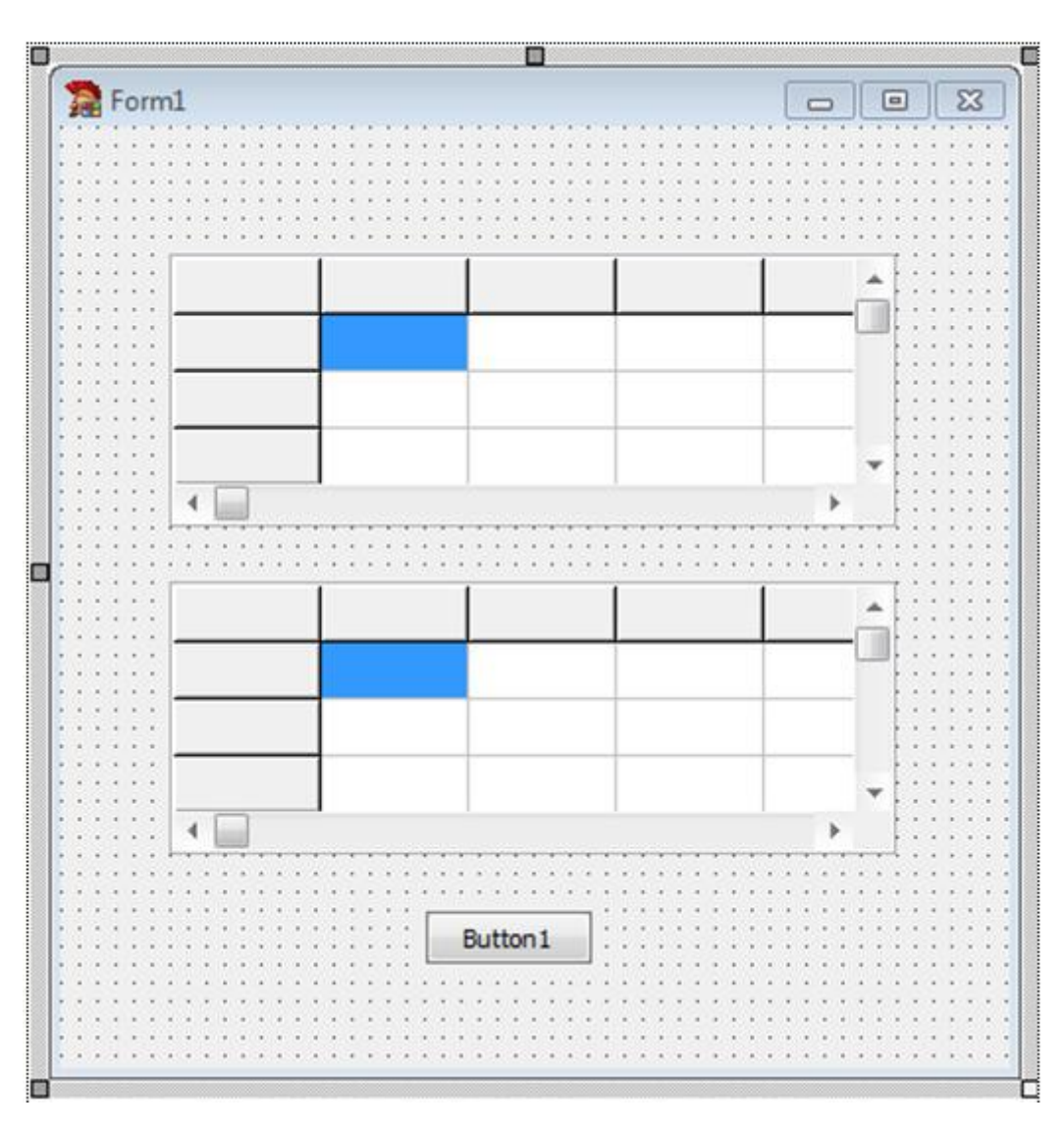

Рис. 13. Готова форма (Приклад 1)

6. Для компонента Button1 надамо значення властивості Caption рівним 'Виконати'.

7. Активізуємо кнопку Button1 і створимо наступний оброблювач події OnClick:

```
procedure TForm1.Button1Click(Sender: TObject);
const
  n = 7;var
   a: array [1..n] of char;
   min, max: char;
   i, nmax, nmin: integer;
begin
  for i := 1 to n do
    a[i] := StringGrid1.Cells[i-1,0][1];max := a[1];nmax := 1; for i := 2 to n do
```
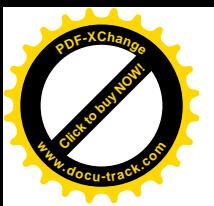

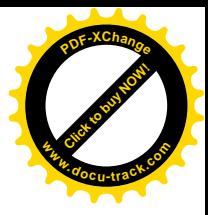

```
 if max < a[i] then
       begin
        max := a[i]; nmax := i
       end;
  a[nnax] := a[n];a[n] := max; for i:=1 to n do
     StringGrid2.Cells[i-1,0]:= a[i];
end;
```
8. Збережемо проект за допомогою команди головного меню File|Save All i запустимо його на виконання, використовуючи функціональну клавішу F9.

### ПРИКЛАД 2.

Завдання: Задано одновимірний масив А(7) цілого типу. Знайти суму і кількість парних елементів.

#### РОЗВ'ЯЗАННЯ:

Введемо позначення: sum – сума парних елементів, kol – кількість парних елементів.

1. Створимо нову папку.

2. Запустимо Delphi.

3. Is posquins Standard i Additional Палітри Компонентів на Form1 розташуємо компоненти StringGrid, Memo i Button (рис. 14).

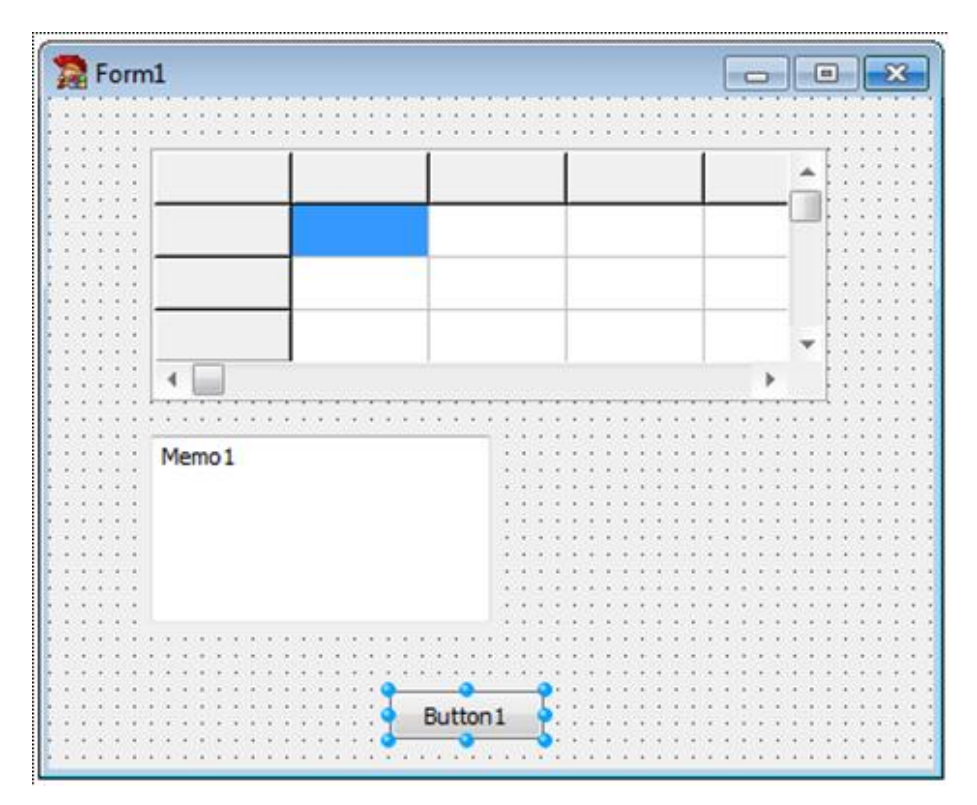

Рис. 14. Готова форма (Приклад 2)

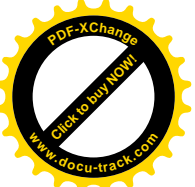

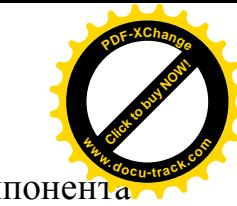

4. За допомогою Інспектора Об'єктів властивостям компонент StringGrid1 надамо наступнізначення:

> FixedCols  $-$  0,  $FixedRows - 0$ .  $ColCount - 7$ .  $RowCount = 1$ .

Установимо розміри компонента StringGrid1 таким чином, щоб у ньому уміщалися 1 рядок і 7 стовпців.

5. В Інспекторі Об'єктів для компонента StringGrid1 виберемо властивість Options. Ввійдемо в неї за допомогою подвійного натискання миші. Значення прапора goEditing зробимо рівним True.

6. Для компонента Memo1 виберемо властивість Lines і клацнемо по кнопці з трьома крапками. У вікні, що з'явилося, String list editor видалимо рядок 'Memo1'.

7. Для компонента Button1 надамо значення властивості Caption рівним 'Розв'язання'.

8. Активізуємо кнопку Button1 і створимо наступний оброблювач події OnClick:

```
procedure TForm1.Button1Click(Sender: TObject);
const
 n = 7;var
   a: array [1..n] of integer;
   i, sum, kol: integer;
begin
   for i:= 1 to n do
     a[i] := StrToInt(StringGrid1.Cells[i-1,0]);
  sum:=0;kol:=0; for i:= 1 to n do
     if a[i] mod 2=0 then
       begin
        sum:=sum+a[i];kol:=kol+1; end;
   Memo1.Clear;
  Memo1.Lines.Add('сума парних елементів = '
                    +IntToStr(sum));
  Memo1.Lines.Add('кількість парних елементів = '
                   +IntToStr(kol));
end;
```
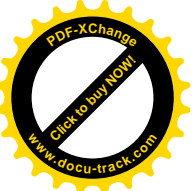

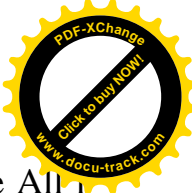

9. Збережемо проект за допомогою команди головного меню File|Save Al запустимо його на виконання, використовуючи функціональну клавішу F9.

# **ЛАБОРАТОРНА РОБОТА №6** Тема: Робота з двовимірними масивами. Конструювання інтерфейсу користувача.

### **1. Мета роботи**

Дослідити роботу операторів циклу мови програмування Object Pascal при роботі з двовимірними масивами. Засвоїти методику використання KOMIOHeHTIB: StringGrid 3 posniny Additional, Memo i Button 3 роздылу Standard Палітри Компонентів в середовищі Delphi для конструювання інтерфейсу користувача.

#### **2. Постановка завдання**

Розробити проект з необхілних компонентів Delphi та оброблювач події мовою Object Pascal відповідно до заданого варіанта. Створити працездатне застосування з необхідним інтерфейсом.

#### 3. Теоретичні відомості

Двовимірний масив (матриця) подається як одновимірний, елементи якого - також масиви. Елементи двовимірного масиву зберігаються по рядках, тобто якщо ними проходити в напрямку їх розміщення в пам'яті, то спочатку буде змінюватися правий індекс.

Доступ до елементів можливий за допомогою вкладених циклів for, де перший цикл надає доступ до перебирання лівих індексів (рядків), а другий, вкладений – до правих індексів (стовпців).

#### 4. Програма роботи

- 4.1. Записати запропонований викладачем варіант завдання з Додатка 1.
- 4.2. Ознайомитись з рекомендованою літературою та конспектом лекцій.
- 4.3. Програмування задачі:
	- розробити алгоритм;
	- скласти програму розв'язання задачі мовою Object Pascal.
- 4.4. Розв'язання залачі на ПЕОМ.

Сконструювати інтерфейс користувача за допомогою відповідних візуальних компонент, відлагодити та розв'язати складену програму.

4.5. Оформлення звіту.

Звіт повинен містити:

– номер лабораторної роботи та її назву;

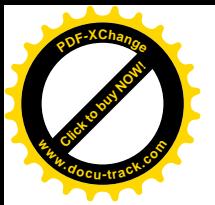

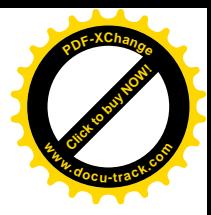

- умову задачі та дані свого варіанта;
- лістинг (або рукопис) програми з коментарями до кожної використаної змінної та скріншоти форми проекту;
- результати розрахунку задачі;
- висновки.

#### ПРИКЛАД 1.

Завдання: Задано масив А(5,5), дійсного типу. Заповнити другий масив мінімальними по стовпцях елементами першого масиву.

### **РОЗВ'ЯЗАННЯ:**

1. Створимо нову папку.

2. Запустимо Delphi.

3. Шх розділів Standard і Additional Палітри Компонентів на Form1 розташуємо два компоненти StringGrid і два компоненти Button (рис. 15).

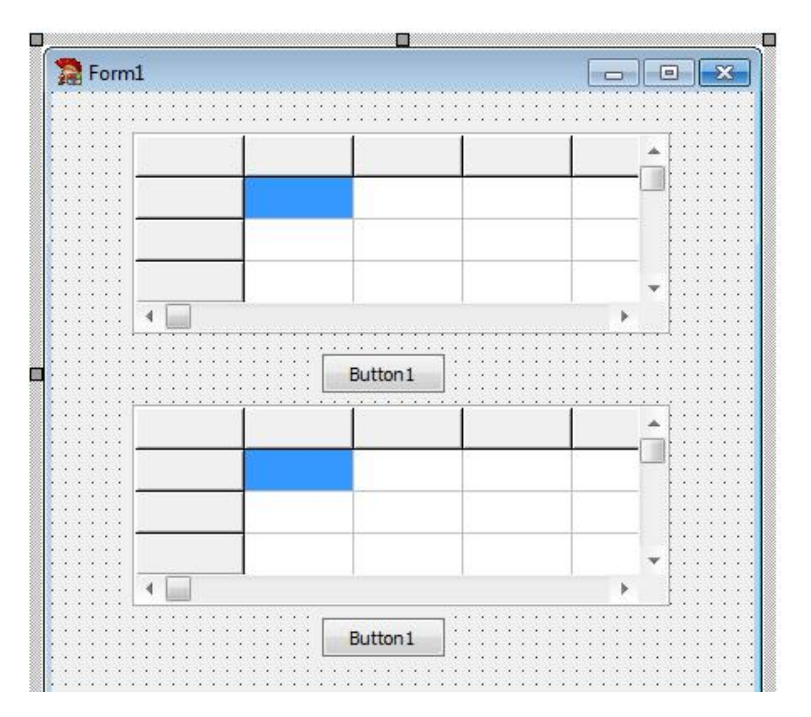

Рис. 15. Готова форма (Приклад 1)

4. За допомогою Інспектора Об'єктів властивостям компонента StringGrid1 задамо наступні значення:

```
FixedCo1s - 0.
FixedRows - 0.
ColCount = 5,
RowCount = 5.
```
Установимо розміри компонента StringGrid1 таким чином, щоб у них уміщалося 5 рядків і 5 стовпців.

5. За допомогою Інспектора Об'єктів властивостям компонента StringGrid2 надамо наступні значення:

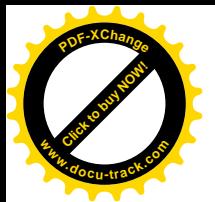

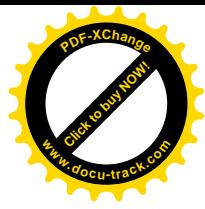

FixedCols  $-$  0, FixedRows  $-0$ . ColCount  $-5$ , RowCount  $-1$ .

Змінимо розміри компонента StringGrid2 таким чином, щоб у них уміщався 1 рядок і 5 стовпців.

6. В Інспекторі Об'єктів для першої таблиці виберемо властивість Options. Ввійдемо в цю таблицю за допомогою подвійного натискання миші. Значення прапора goEditing зробимо рівним True.

7. Для компонентів Button1 і Button2 задамо значення властивості Caption pівним: 'Розв'язання' і 'Очистити' відповідно.

8. Активізуємо кнопку 'Розв'язання' і створимо наступний оброблювач полії OnClick:

```
procedure TForm1.Button1Click(Sender: TObject);
var
   a: array [1..5,1..5] of real;
   b: array [1..5] of real;
   i, j: integer;
begin
  for i := 1 to 5 do
    for j:= 1 to 5 do
      a[i,j]:= \text{StrToFloat}(\text{StringGrid1.Cells}[j-1,i-1]);for i:= 1 to 5 do
     begin
      b[j] := a[1,j];
      for i:=1 to 5 do
         if b[j]>a[i,j] then
          b[j] := a[i,j];
     end;
  for i := 1 to 5 do
     StringGrid2.Cells[i-1,0]:=FloatToStr(b[i]);
end;
```
9. Для очищення другої таблиці призначена кнопка 'Очистити'. Активізуємо її подвійним натисканням й у заготівку оброблювача події розташуємо наступний код:

```
procedure TForm1.Button2Click(Sender: TObject);
var
   i: Integer;
begin
  for i := 1 to 5 do
     StringGrid2.Cells[i-1,0] := ' ';
end;
```
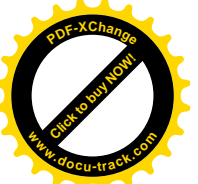

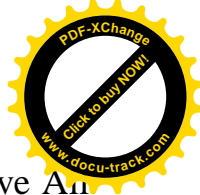

10. Збережемо проект за допомогою команди головного меню File|Save A і запустимо його на виконання, використовуючи функціональну клавішу F9.

# ПРИКЛАД 2.

Завдання: Задано масив A(3,4), дійсного типу. Знайти номер рядка, в якому знаходяться тільки додатні елементи.

#### РОЗВ'ЯЗАННЯ:

1. Створимо нову папку.

2. Запустимо Delphi.

3. Is posginis Standard i Additional Палітри Компонентів на Form1 розташуємо компоненти StringGrid, Memo i Button (рис. 16).

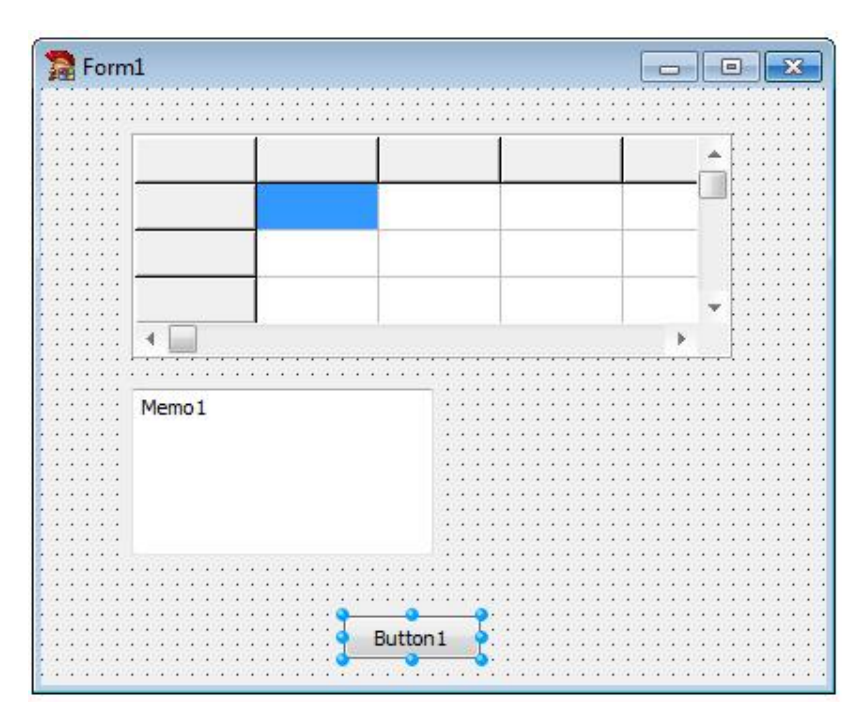

Рис. 16. Готова форма (Приклад 2)

- 4. За допомогою Інспектора Об'єктів  $B\text{H}a$ стивості компонента StringGrid1 надамо наступні значення:
	- FixedCols 0, FixedRows  $-0$ . ColCount  $-4$ , RowCount  $-3$ .

Установимо розміри компонентів StringGrid1 таким чином, щоб у них уміщалося 3 рядки і 4 стовпці.

5. В Інспекторі Об'єктів для StringGrid1 виберемо властивість Options. Ввійдемо в неї за допомогою подвійного натискання миші. Значення прапора goEditing зробимо рівним True.

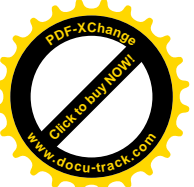

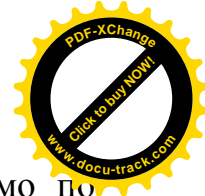

6. Для компонента Memo1 виберемо властивість Lines і клацнемо по кнопці з трьома крапками. У вікні, що з'явилося, String list editor видалимо рядок 'Memo1'.

7. Для компонента Button1 задамо значення властивості Caption рівним 'Розв'язання'.

8. Активізуємо кнопку Button1 подвійним клацанням і створимо наступний оброблювач полії OnClick:

```
procedure TForm1.Button1Click(Sender: TObject);
var
   a: array [1..3,1..4] of real;
   min: real;
   i, j, k: integer;
begin
  for i:= 1 to 3 do
    for i:= 1 to 4 do
      a[i,j]:= \text{StrToFloat}(\text{StringGrid1.Cells}[j-1,i-1]); Memo1.Lines.Clear;
  for i := 1 to 3 do
     begin
      k := 0;for i:= 1 to 4 do
         if a[i,j]>0 then
          k:=k+1; if k=4 then
           Memo1.Lines.Add('n='+IntToStr(i));
     end;
end;
```
9. Збережемо проект за допомогою команди головного меню File|Save All i запустимо його на виконання, використовуючи функціональну клавішу F9.

# **ɅȺȻɈɊȺɌɈɊɇȺɊɈȻɈɌȺʋ7** Тема: Розробка процедур користувача. Конструювання інтерфейсу користувача.

#### **1. Мета роботи**

Дослідити роботу, призначення, форму запису та особливості вживання процедур користувача мови програмування Object Pascal. Засвоїти методику BИКОРИСТАННЯ КОМПОНЕНТІВ: Label, Edit, Memo i Button із розділу Standard Палітри Компонентів в середовищі Delphi для конструювання інтерфейсу користувача.

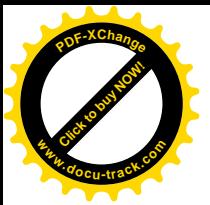

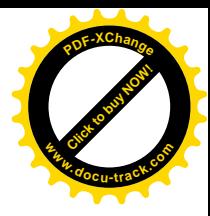

#### **2. Постановка завдання**

Розробити проект з необхідних компонентів Delphi та оброблювач події мовою Object Pascal відповідно до заданого варіанта. Створити працездатне застосування з необхідним інтерфейсом.

#### 3. Теоретичні відомості

#### Процедури *і* функції

Процедури і функції по своїй структурі подібні звичайним програмам і мають загальну назву – підпрограми. Застосування підпрограм дає можливість зменшити число повторень однієї і тієї ж послідовності операторів, а так само конструювати програму, як набір окремих підпрограм. Для складних задач це істотно спрощує процес програмування.

У процедурах і функціях, як і в звичайних програмах, можуть бути описані власні мітки, константи, типи, власні змінні і навіть власні процедури і функції.

#### Опис процедури

Опис кожної процедури починається з заголовка, в якому задається ім'я процедури і список формальних параметрів із указівкою їх типів; процедура може бути і без параметрів, тоді в заголовку вказується тільки її ім'я. За допомогою параметрів здійснюється передача вихідних даних у процедуру, а також передача результатів роботи назад у програму.

Загальна форма запису заголовка процедури:

procedure <iм'я процедури>(<список формальних параметрів>);

Список формальних параметрів може містити в собі параметри-значення або параметри-змінні, перед якими повинне стояти зарезервоване слово var, і деякі інші категорії формальних параметрів.

Виклик і виконання процедури здійснюється за допомогою оператора процедури:

<iм'я процедури>(<список фактичних параметрів>);

#### 4. Програма роботи

- 4.1. Записати запропонований викладачем варіант завдання з Додатка 1.
- 4.2. Ознайомитись з рекомендованою літературою та конспектом лекцій.
- 4.3. Програмування задачі:
	- розробити алгоритм;
	- скласти програму розв'язання задачі мовою Object Pascal.
- 4.4. Розв'язання задачі на ПЕОМ.

Сконструювати інтерфейс користувача за допомогою відповідних візуальних компонент, відлагодити та розв'язати складену програму.

4.5. Оформлення звіту.

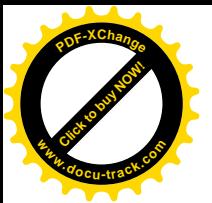

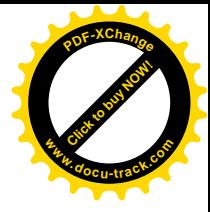

Звіт повинен містити:

- номер лабораторної роботи та її назву:
- умову задачі та дані свого варіанта;
- лістинг (або рукопис) програми з коментарями до кожної використаної змінної та скріншоти форми проекту;
- результати розрахунку задачі;
- $-$  BUCHOBKU.

#### ПРИКЛАД.

Обчислити значення наступного виразу:

$$
z = f(\sin \alpha, a) + f(\cos \alpha, a) + f(\sin \alpha - \cos \alpha, a^2 - 1) + f(\cos \alpha, a^2)
$$
de  

$$
f(u,t) = \begin{cases} u + \sin t, & \text{if } u > 0 \\ u + t, & \text{if } u \le 0 \end{cases}
$$

при  $\alpha = \pi/18$ ,  $a = -2.1$ 

### РОЗВ'ЯЗАННЯ:

- 1. Створимо нову папку.
- 2. Запустимо Delphi.

3.  $3$ i cropinok Standard i Additional Палітри Компонентів на Form1 розташуємо три компоненти Label, дві компоненти Edit, компоненти Memo i Button (рис.  $17$ ).

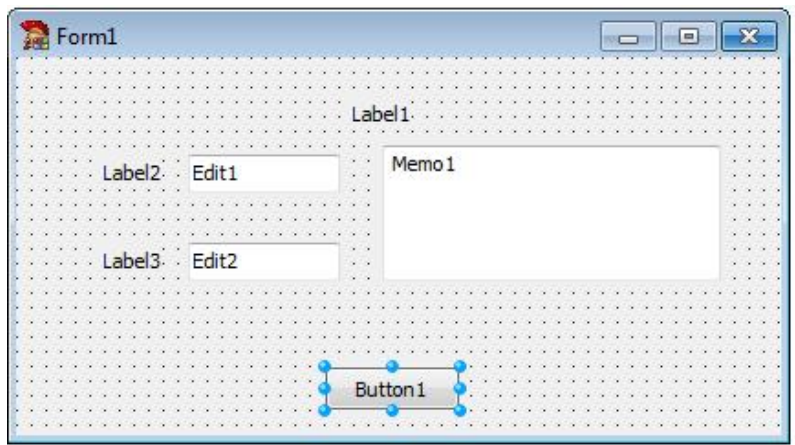

#### Рис. 17. Готова форма (Приклад)

4. Для міток Label1, Label2 і Label3 установимо властивість Caption рівною 'Процедура', 'alpha =' і 'а =' відповідно.

5. Для компонентів Edit1 і Edit2 установимо значення властивості Text рівним порожньому рядку.

6. Для компонента Memo1 виберемо властивість Lines і клацнемо по кнопці з трьома крапками. У вікні, що з'явилося, String list editor видалимо рядок 'Memo1'.

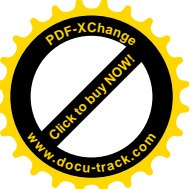

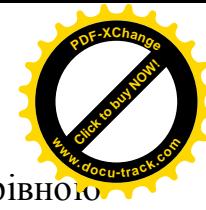

7. Кнопці Button1 установимо властивість Caption рівною I 'Розв'язання'.

8. Для обчислення значення змінної и необхідно чотири рази знайти функцію f(u,t). Назвемо процедуру FUT. Вона буде мати три параметри: два вхідних –  $u$ ,  $t$  і один вихідний – f. Отже, заголовок процедури буде мати вигляд:

```
procedure FUT(u, t: real; var f: real);
```
Склавши заголовок процедури, можна записати програму обчислення результату:

```
procedure FUT(u, t: real; var f: real);
begin
   if u>0 then
    f:= u+sin(t); if u<=0 then
    f := 11 + f;
end;
```
Таким чином, ми склали опис процедури. Переключимося з вікна форми у вікно модуля (F12) і наберемо текст процедури в розділі implementation модуля.

9. Для того щоб скористатися процедурою, її потрібно викликати з оброблювача події OnClick для кнопки Button1. Наведемо зміст розділу implementation MOJVJA:

```
implementation
\{SR * .DFM\}procedure FUT(u, t: real; var f: real);
begin
   if u>0 then
    f:= u + \sin(t);
   if u<=0 then
    f:= u+t;end;
procedure TForm1.Button1Click(Sender: TObject);
var
   alpha, a, z, f1, f2, f3, f4: real;
begin
   alpha:= StrToFloat(Edit1.Text);
   a:= StrToFloat(Edit2.Text);
   fut(sin(alpha), a, f1);
```
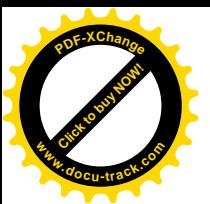

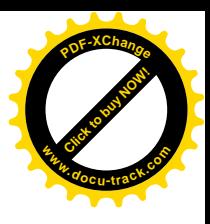

```
 fut(cos(alpha), a, f2);
  fut(sin(alpha)-cos(alpha), sqr(a)-1, f3);
  fut(cos(alpha), sqr(a), f4);z := f1 + f2 + f3 + f4; Memo1.Clear;
  Memo1.Lines.Add('Pesynbrar:');
  Memo1.Lines.Add('z = '+FloatToStr(z))end;
```
10. Збережемо проект за допомогою команди головного меню File|Save All і запустимо його на виконання, використовуючи функціональну клавішу F9.

# **ɅȺȻɈɊȺɌɈɊɇȺɊɈȻɈɌȺʋ8** Тема: Розробка функцій користувача Конструювання інтерфейсу користувача.

### **1. Мета роботи**

Дослідити роботу, призначення, форму запису та особливості вживання функцій користувача мови програмування Object Pascal. Засвоїти методику BИКОРИСТАННЯ КОМПОНЕНТІВ: Label, Edit, Memo, StringGridi Button iз розділів Standard i Additional Палітри Компонентів в середовищі Delphi для конструювання інтерфейсу користувача.

#### **2.** Постановка завлання

Розробити проект з необхідних компонентів Delphi та оброблювач події мовою Object Pascal відповідно до заданого варіанта. Створити працездатне застосування з необхідним інтерфейсом.

#### 3. Теоретичні відомості

#### **Опис функції**

Опис функції подібний опису процедури, однак маються деякі відмінності. Найважливіша з них полягає в тому, що результатом роботи функції є одне (скалярне) значення довільного типу. Тип результату задається в заголовку функції, загальний вигляд якого:

```
function <iм'я функції> (<список формальних параметрів>):<тип
                                                  результату>;
```
Серед операторів у тілі функції обов'язково повинен бути присутнім хоча б один оператор присвоювання, у лівій частині якого знаходиться ім'я стандартної змінної result і яка трактується як результат, що повертається функцією. Цей оператор і визначає значення, яке виробляється функцією.

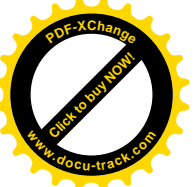

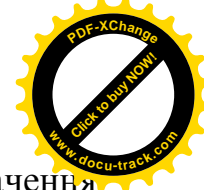

Виклик і виконання функції виконуються при обчисленні значенн функції:

```
<iм'я функції> (< список фактичних параметрів >),
```
який входить у деякий вираз або оператор в основній програмі.

### 4. Програма роботи

- 4.1. Записати запропонований викладачем варіант завдання з Додатка 1.
- 4.2. Ознайомитись з рекомендованою літературою та конспектом лекцій.
- 4.3. Програмування задачі:
	- розробити алгоритм;
	- скласти програму розв'язання задачі мовою Object Pascal.
- 4.4. Розв'язання задачі на ПЕОМ.

Сконструювати інтерфейс користувача за допомогою відповідних візуальних компонент, відлагодити та розв'язати складену програму.

4.5. Оформлення звіту.

Звіт повинен містити·

- номер лабораторної роботи та її назву;
- умову задачі та дані свого варіанта;
- лістинг (або рукопис) програми з коментарями до кожної використаної змінної та скріншоти форми проекту;
- результати розрахунку задачі;
- $-$  BUCHOBKU.

### ПРИКЛАД.

Обчислити:

$$
W = \prod_{i=1}^5 \left(\sin^2 x^i - a_i\right)^2 + \prod_{i=2}^8 \left(\sin^2 y^i - a_i\right)^2,
$$

при  $x = 0.78$ ,  $y = 1.87$ ,  $a_i = (1.25, 0.56, 8.9, 0.23, 0.12, 5.3, 8.96, 3.25)$ .

#### РОЗВ'ЯЗАННЯ:

1. Створимо нову папку.

2. Запустимо Delphi.

3. Is posquins Standard i Additional Палітри Компонентів на Form1 розташуємо чотири компоненти Label, два компоненти Edit, компоненти StringGrid, Memo i Button (pHc. 18).

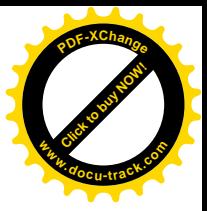

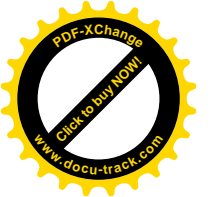

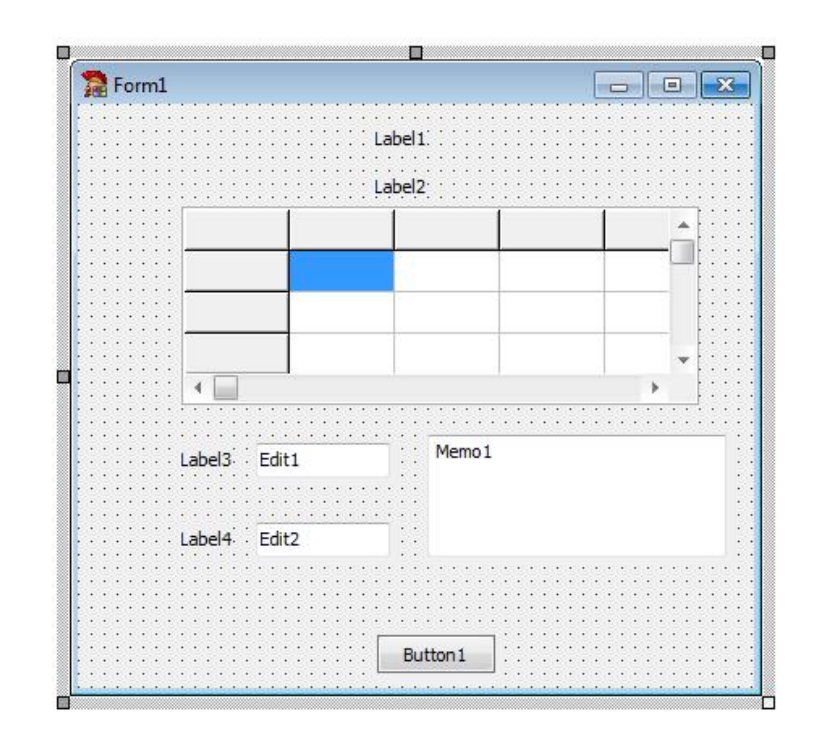

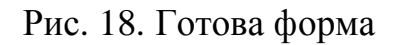

4. За допомогою Інспектора Об'єктів властивості компонента StringGrid1 надамо наступні значення:

> $FixedCols - 0$ .  $FixedRows - 0$ .  $ColCount - 8$ . RowCount  $-1$

Установимо розміри компонента StringGrid1 таким чином, щоб у ньому уміщалися 1 рядок і 8 стовпців.

5. В Інспекторі Об'єктів для StringGrid1 виберемо властивість Options. Ввійдемо в неї за допомогою подвійного клацання миші. Значення прапора qoEditing зробимо рівним True.

6. Для міток Label1, Label2, Label3 і Label4 установимо властивість Caption рівною 'Функція', 'Введіть масив a', 'х =' і 'у =' відповідно.

7. Для компонентів Edit1 і Edit2 установимо значення властивості Text рівним порожньому рядку.

8. Для компонента Memo1 виберемо властивість Lines і клацнемо по кнопці з трьома крапками. У вікні, що з'явилося, String list editor видалимо рядок 'Memo1'.

9. Кнопці Button1 установимо властивість Caption рівною I 'Розв'язання'.

10. Для обчислення значення змінної и необхідно два рази знайти значення наступного виразу  $\prod (\sin^2 z^i - c_i)^2$  $=$  $\frac{m}{2}$  ( . ... )2 i=n i  $\left(\sin^2 z^i - c_i\right)^2$ , де змінна z перший раз

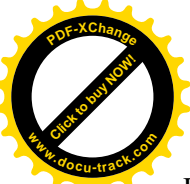

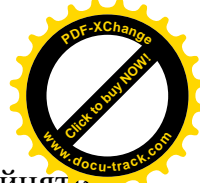

повинна прийняти значення рівне х, а другий раз – у, с повинна прийняти значення масиву а. Нам необхідно передавати масив дійсного типу, який містить 8 елементів у процедуру. Для цього ми повинні написати наступні оператори:

```
Const
 n = 8;type
 mas = array [1..n] of real;
```
Назвемо функцію ргоіz. Вона буде мати чотири вхідних параметри $-$  n, m, z, c. Отже, заголовок функції буде мати вигляд:

function proiz(n, m: integer; z: real; c: mas ): real;

Склавши заголовок функції, можна записати програму обчислення результату:

```
Const
  n = 8;type
   mas = array [1..n] of real;
function proiz(n, m: integer; z: real; c: mas ): real;
var
   i: integer;
begin
  result:= 1; for i:= n to m do
    result:= result*sqrt(sqr(sin(power(z,i))) - c[i]);end;
```
Таким чином, ми склали опис функції. Переключимося з вікна форми у вікно модуля (F12) і наберемо текст функції в розділі implementation модуля.

11. Для того, щоб скористатися функцією, її потрібно викликати з оброблювача події OnClick для кнопки Button1. Наведемо зміст розділу implementation MOAYJJA:

```
implementation
\{SR * .DFM\}Const
  n = 8;type
  mas = array [1..n] of real;function proiz(n, m:integer;z:real;c:mas ):real;
var
   i: integer;
```
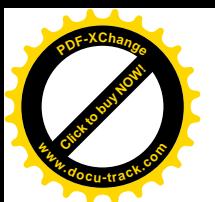

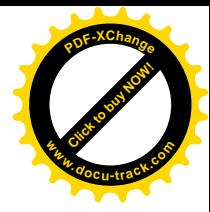

```
begin
  result:= 1; for i:=n to m do
     result:=result*sqr(sqr(sin(power(z,i)))-c[i]);
end;
procedure TForm1.Button1Click(Sender: TObject);
var
   x, y, w: real;
   i: integer;
   a: mas;
begin
  x := StrToFloat(Edit1.Text);
  y := StrToFloat(Edit2.Text);
  for i := 1 to n do
    a[i] := StrToFloat(SuringGrid1.Cells[i-1,0]);w:= \text{proj}_Z(1,5,x,a)+\text{proj}_Z(2,8,y,a); Memo1.Clear;
  Memo1.Lines.Add('Pesyльтат:');
   Memo1.Lines.Add('w = '+FloatToStr(w))
end;
```
12. Збережемо проект за допомогою команди головного меню File|Save All і запустимо його на виконання, використовуючи функціональну клавішу F9.

Примітка: так як у тексті програми була використана функція power, що належить до модуля Math, то необхідно передбачити використання цього модуля, тобто добавити його ім'я після службового слова Uses.

# **ɅȺȻɈɊȺɌɈɊɇȺɊɈȻɈɌȺʋ9** Тема: Побудова графіків функцій. Конструювання інтерфейсу користувача.

#### **1. Мета роботи**

Дослідити роботу, призначення, форму запису та особливості вживання функцій мови програмування Object Pascal при побудові графіків функцій. Засвоїти методику використання компонентів: Label, Edit, RadioGroup i Button is posginy Standard Ta KOMHOHeHTiB Chart i CheckListBox is розділів відповідно TeeChart і Additional Палітри Компонентів в середовищі Delphi для конструювання інтерфейсу користувача.

#### **2. Постановка завдання**

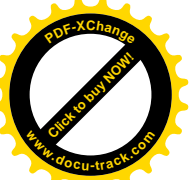

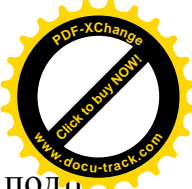

Розробити проект з необхідних компонентів Delphi та оброблювач подп мовою Object Pascal відповідно до заданого варіанта. Створити працездатну програму з необхідним інтерфейсом.

## 3. Програма роботи

- 3.1. Записати запропонований викладачем варіант завдання з Додатка 1.
- 3.2. Ознайомитись з рекомендованою літературою та конспектом лекцій.
- 3.3. Програмування задачі:
	- розробити алгоритм;
	- скласти програму розв'язання залачі мовою Object Pascal.
- 3.4. Розв'язання залачі на ПЕОМ.

Сконструювати інтерфейс користувача за допомогою відповідних візуальних компонент, відлагодити та розв'язати складену програму.

3.5. Оформлення звіту.

- Звіт повинен містити:
- номер лабораторної роботи та її назву;
- умову задачі та дані свого варіанта;
- лістинг (або рукопис) програми з коментарями до кожної використаної змінної та скріншоти форми проекту;
- результати розрахунку задачі;
- висновки.

# ПРИКЛАЛ.

 $\Pi$ обудувати графік функції  $y = sin(x)$ на відрізку [a, b].

### РОЗВ'ЯЗАННЯ:

1. Створимо нову папку для проекту.

2. Запустимо Delphi.

3. Зі сторінки Additional Палітри Компонентів розташуємо на формі компонент CheckListBox1, а із розділу TeeChart - Chart. Зі сторінки Standard Палітри Компонентів розташуємо на формі три компоненти Label, три компоненти Edit, компоненти RadioGroup i Button (рис. 19).

4. Для міток Label1, Label2, Label3 установимо властивості Caption рівними: 'A =', 'B =' і 'N =' відповідно.

5. Для компонентів Edit1, Edit2 і Edit3 установимо значення властивості Text рівним порожньому рядку.

6. Кнопці Button1 установимо властивість Caption рівною I 'Розв'язання'.

7. Клікнемо правою кнопкою миші на компонент Chart1, та виберемо пункт Edit Chrt… Контекстного меню. З'явиться вікно Редактора Діаграм. У багатосторінковому вікні Редактора виберемо сторінку Chart, а на ній -CTODIHKV Series.

8. Клацнемо по кнопці **add**. З'явиться нове вікно, в якому виберемо тип графіка – **Line**.

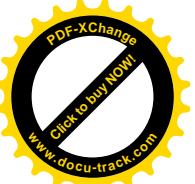

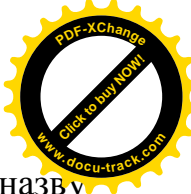

9. Клацнемо по кнопці Title і у вікні, що з'явилося, введемо назву  $r$ рафіка – y = sin(x).

10. Перейдемо на сторінку Legend і в полі Legend Style установимо значення Series Names.

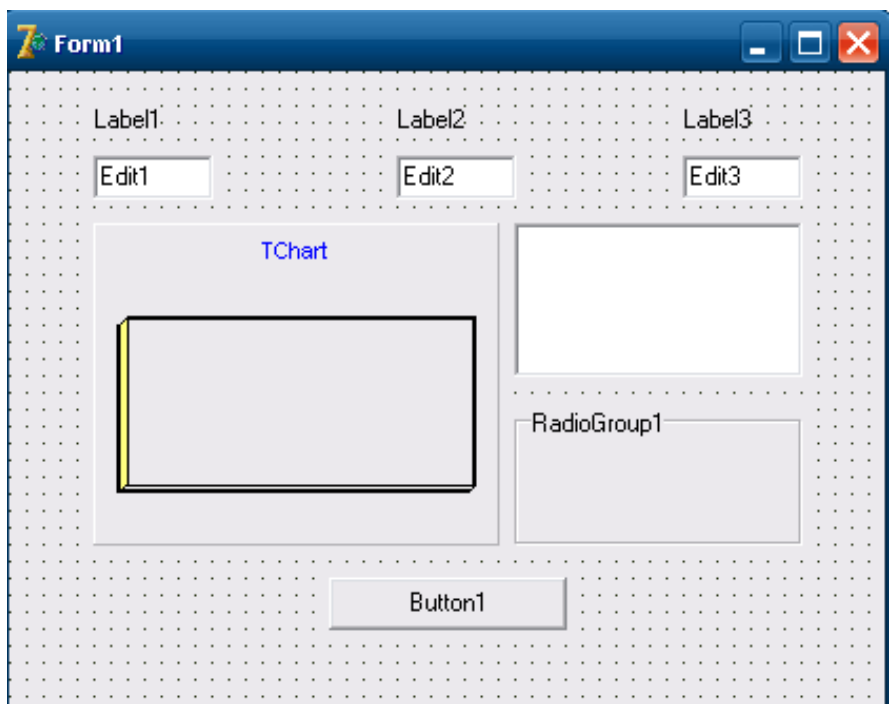

Рис. 19. Готова форма

11. Перейдемо на сторінку titles і у вікні багатосторінкового редактора змінимо загальну назву області побудови графіків з TChart на Графік функції cинус.

12. Закриємо вікно Редактора Діаграм (кнопка Close).

13. У вікні Інспектора Об'єктів для компонента Chart1 виберемо властивість View3D і установимо його значення рівним false.

14. Для компонента CheckListBox1 виберемо у вікні Інспектора Об'єктів властивість Items, клацнемо мишею по кнопці з трьома крапками й у вікні, що з'явилося, String List Editor введемо рядок:

 $y = sin(x)$ 

15. Для компонента RadioGroup1 у властивість Items введемо два рядки:

 $\bullet$   $\Pi$ <sup>IIOCKe</sup>

 $\bullet$   $o6'emme$ 

16. Для компонента RadioGroup1 установимо значення властивостей: Caption – "Зображення"  $ItemIndex - 0$ 

17. У розділі implementation модуля за директивою компілятора { $$R*$ .dfm} розмістимо підпрограму-функцію для обчислення синуса:

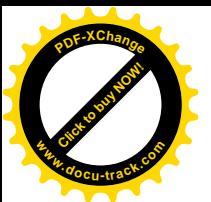

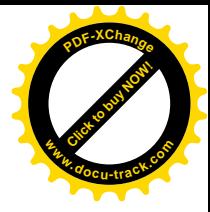

```
function f1(a: real):real;
begin
  result:= \sin(a);end;
```
18. Створимо оброблювач події OnClick для кнопки Button1:

```
procedure TForm1.Button1Click(Sender: TObject);
var
   x, a, b, h: real;
   i, N: integer;
begin
   CheckListBox1.Checked[0] := true;
   Series1.Clear;
   a:=StrToFloat(Edit1.Text);
   b:=StrToFloat(Edit2.Text);
   N:=StrToInt(Edit3.Text);
  h:=(b-a)/N; for i:=0 to N do
     begin
      x:= a+h* i;Series1.AddXY(x,f1(x), ' ', clRed);
     end;
end;
```
19. Створимо обробник події OnClick для CheckListBox1:

```
procedure TForm1.CheckListBox1Click(Sender: TObject);
begin
   if CheckListBox1.Checked[0] then
     Series1.Active := true
   else
    Series1.Active := false;
end;
```
20. Створимо оброблювач події OnClick для RadioGroup1:

```
procedure TForm1.RadioGroup1Click(Sender: TObject);
begin
   case RadioGroup1.ItemIndex of
    0: Chart1.View3D := false;
     1: Chart1.View3D := true;
   end;
end;
```
21. Збережемо програму і запустимо її на виконання.

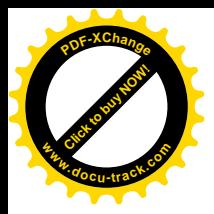

# [Click to buy NOW!](http://www.docu-track.com/buy/) **<sup>P</sup>DF-XChang<sup>e</sup> <sup>w</sup>ww.docu-track.co<sup>m</sup>**

# Завдання до лабораторної роботи №2 Тема: Лінійний обчислювальний процес

Скласти програму обчислення виразів і виведення отриманого результату на екран. Відповідні вихідні дані ввести з клавіатури.

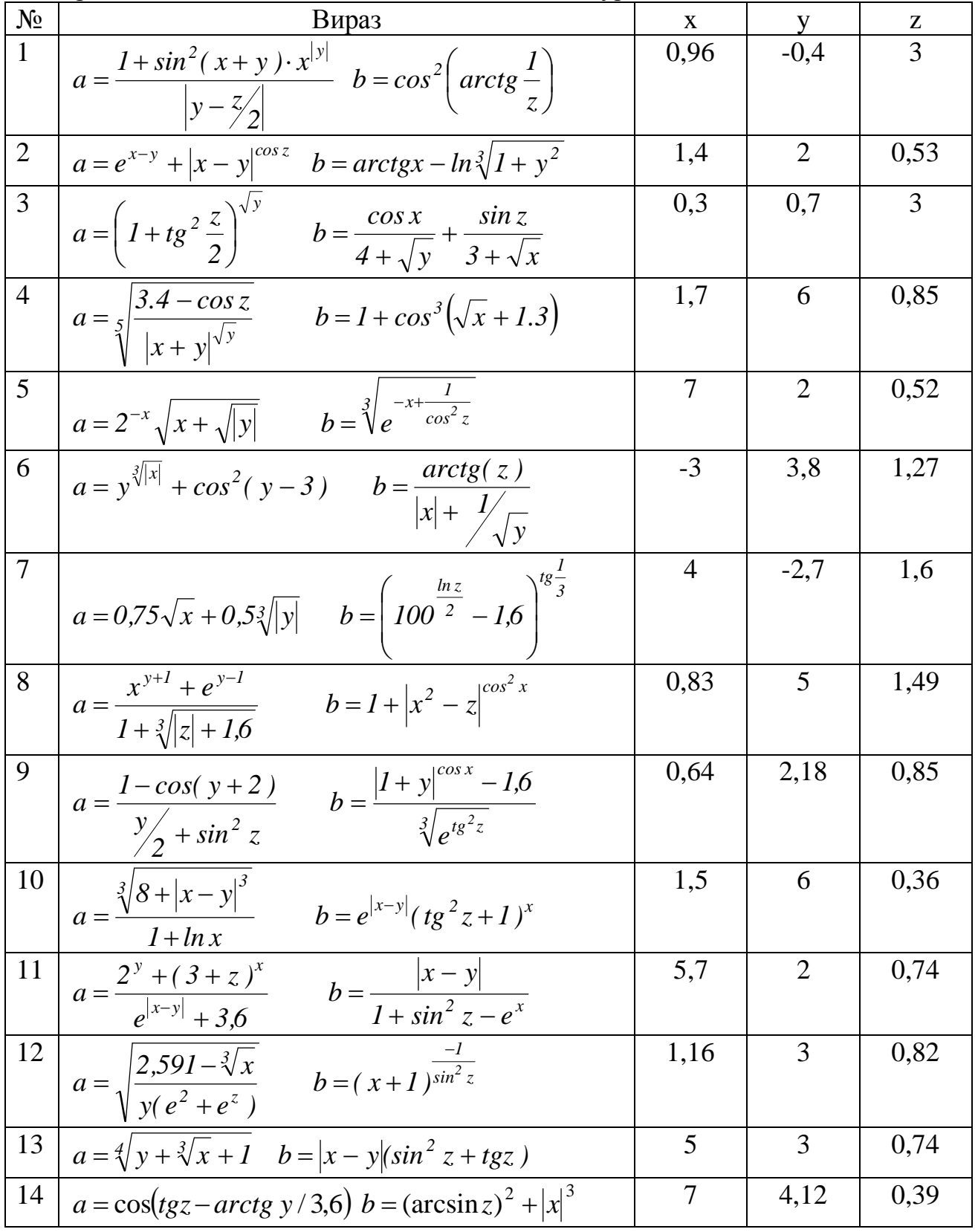

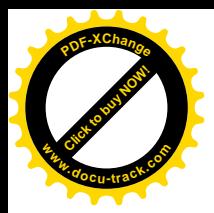

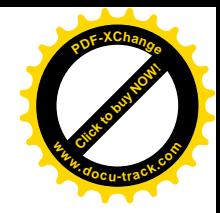

Продовження таблиці

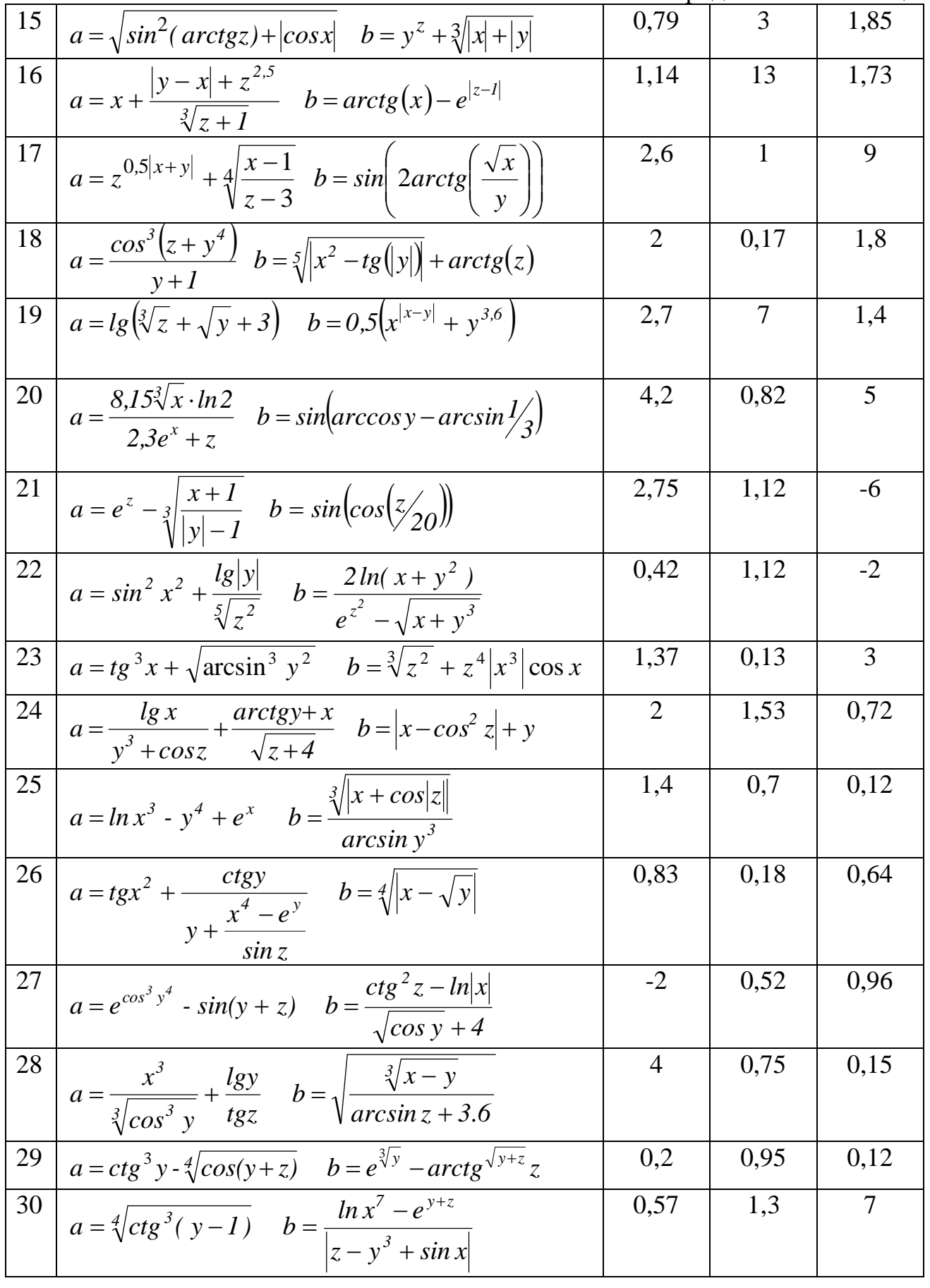

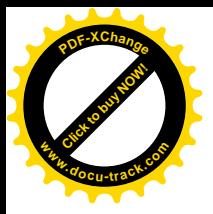

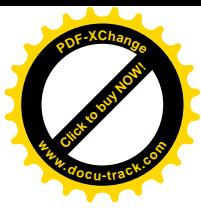

# Завдання до лабораторної роботи №3 Тема: Розгалужений обчислювальний процес

Скласти програму обчислення виразу і виведення отриманого результату на екран. Відповідні вихідні дані ввести з клавіатури.

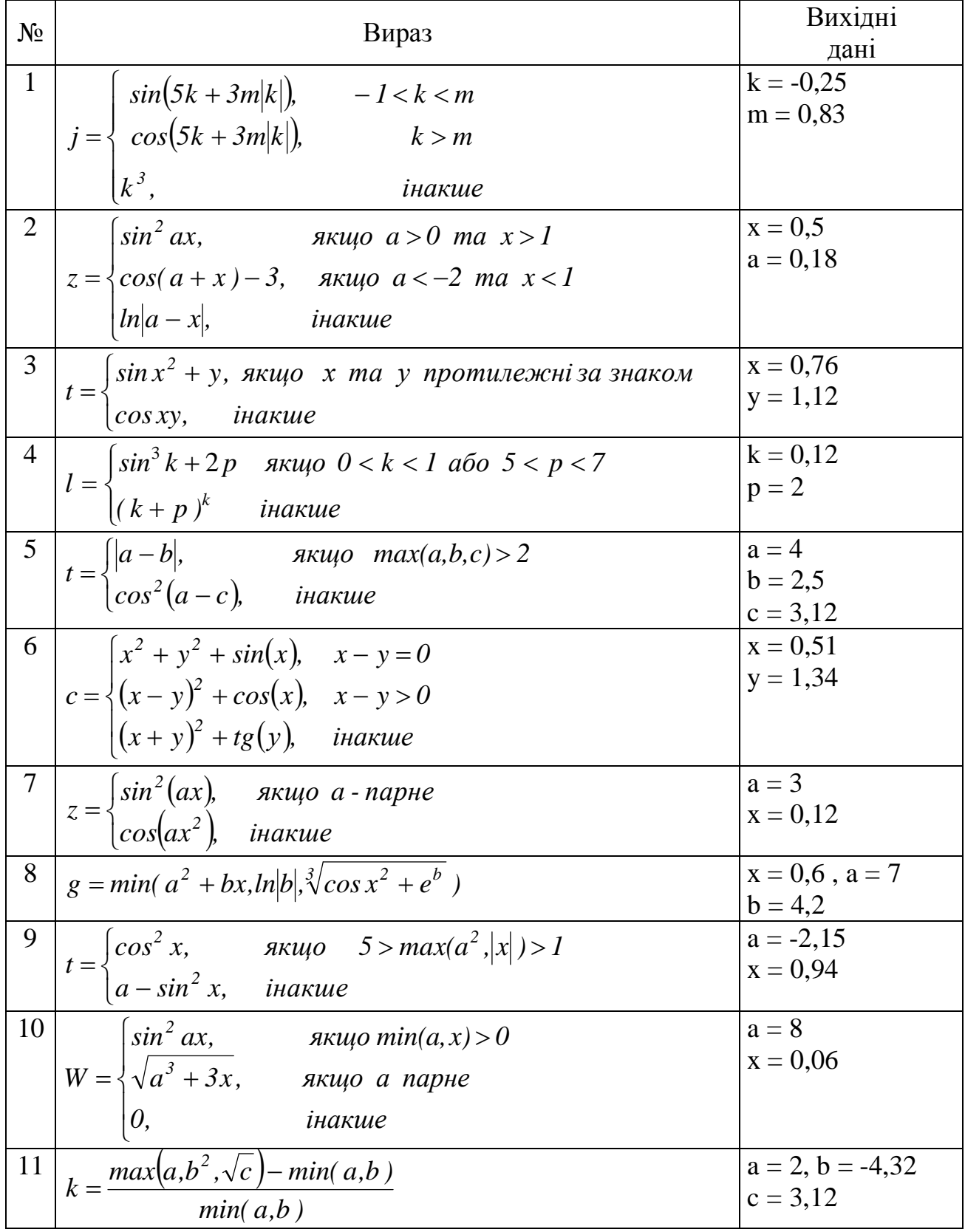

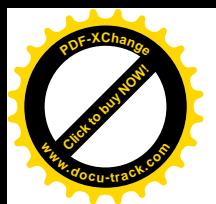

Продовження таблиці **<sup>w</sup>ww.docu-track.co<sup>m</sup>**

[Click to buy NOW!](http://www.docu-track.com/buy/)

**<sup>P</sup>DF-XChang<sup>e</sup>**

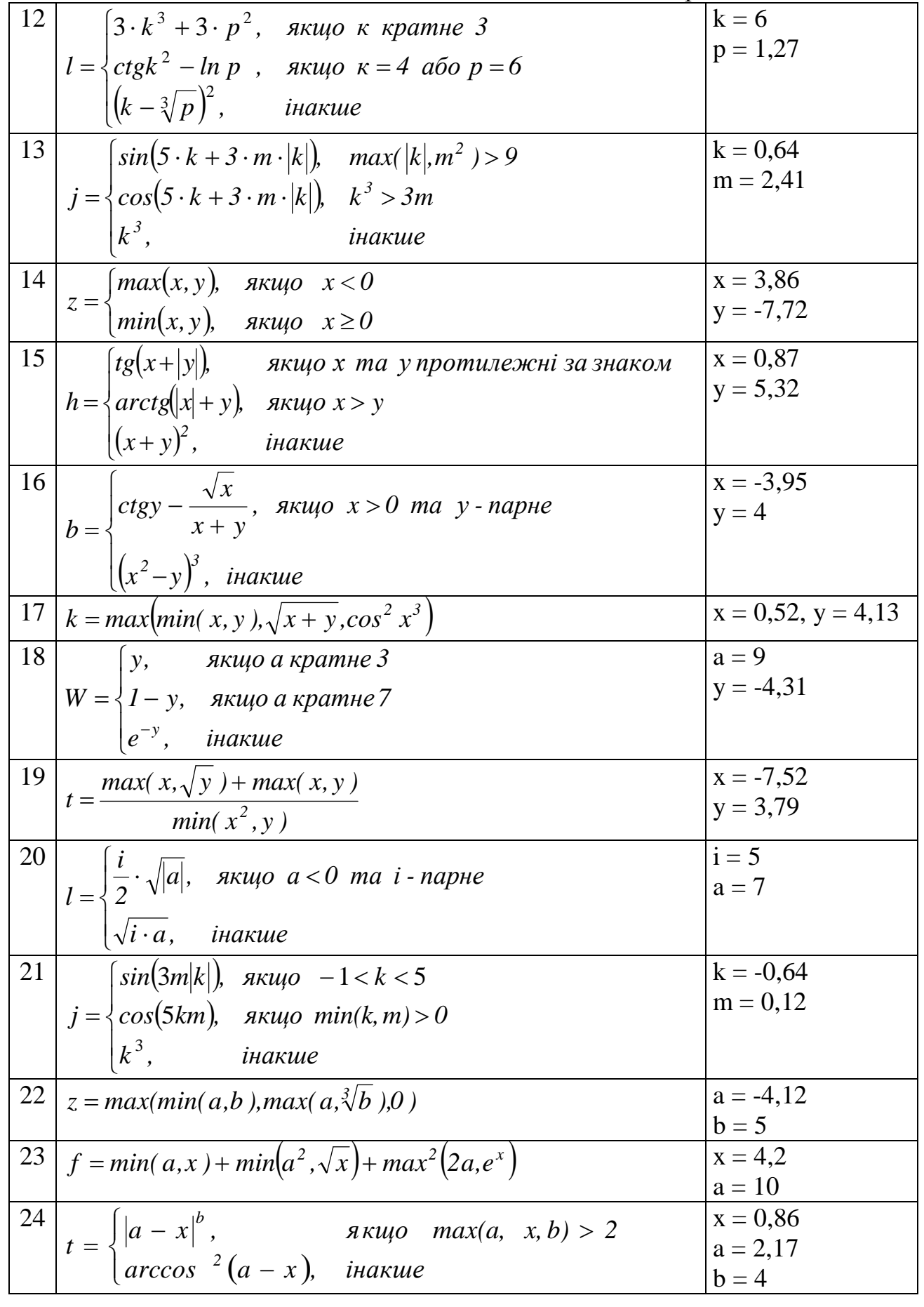

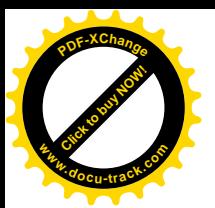

Продовження таблиці **<sup>w</sup>ww.docu-track.co<sup>m</sup>**

[Click to buy NOW!](http://www.docu-track.com/buy/)

**<sup>P</sup>DF-XChang<sup>e</sup>**

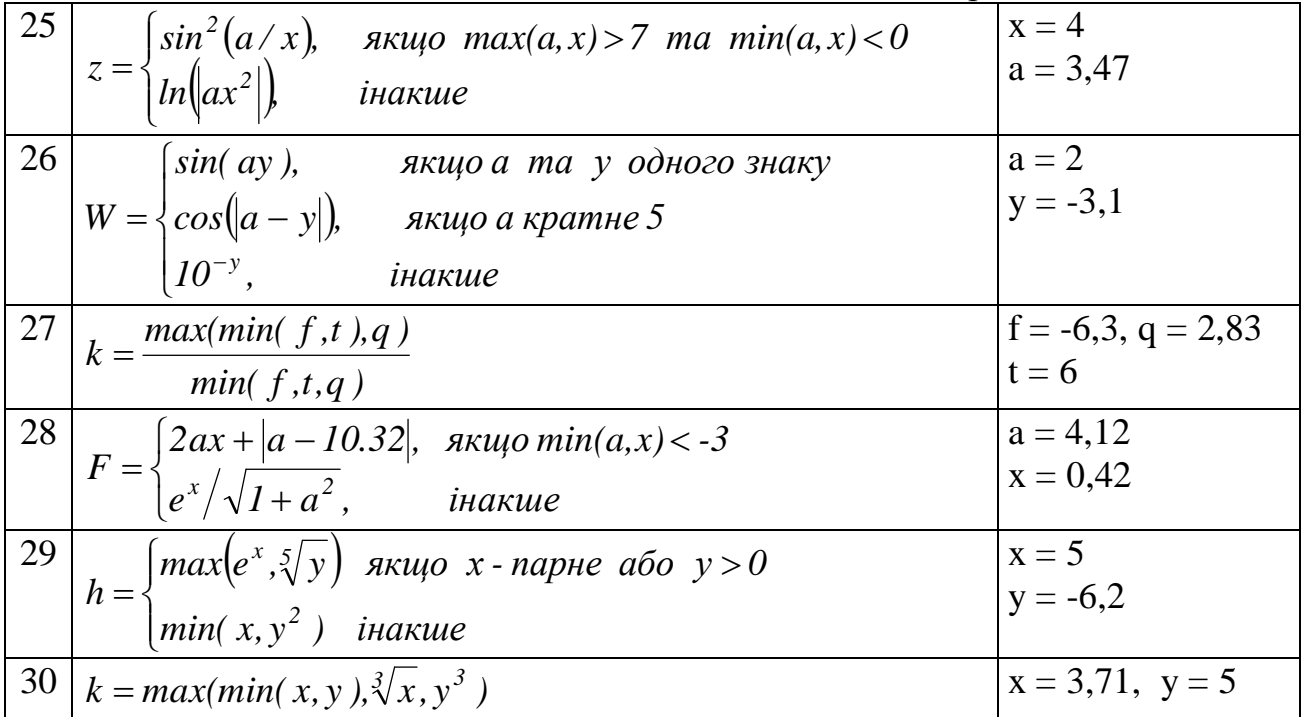

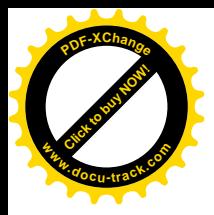

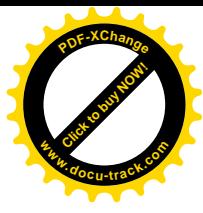

# Завдання до лабораторної роботи №4 Тема: Циклічний обчислювальний процес

Скласти програму обчислення виразу і виведення отриманого результату на екран. Відповідні вихідні дані ввести з клавіатури.

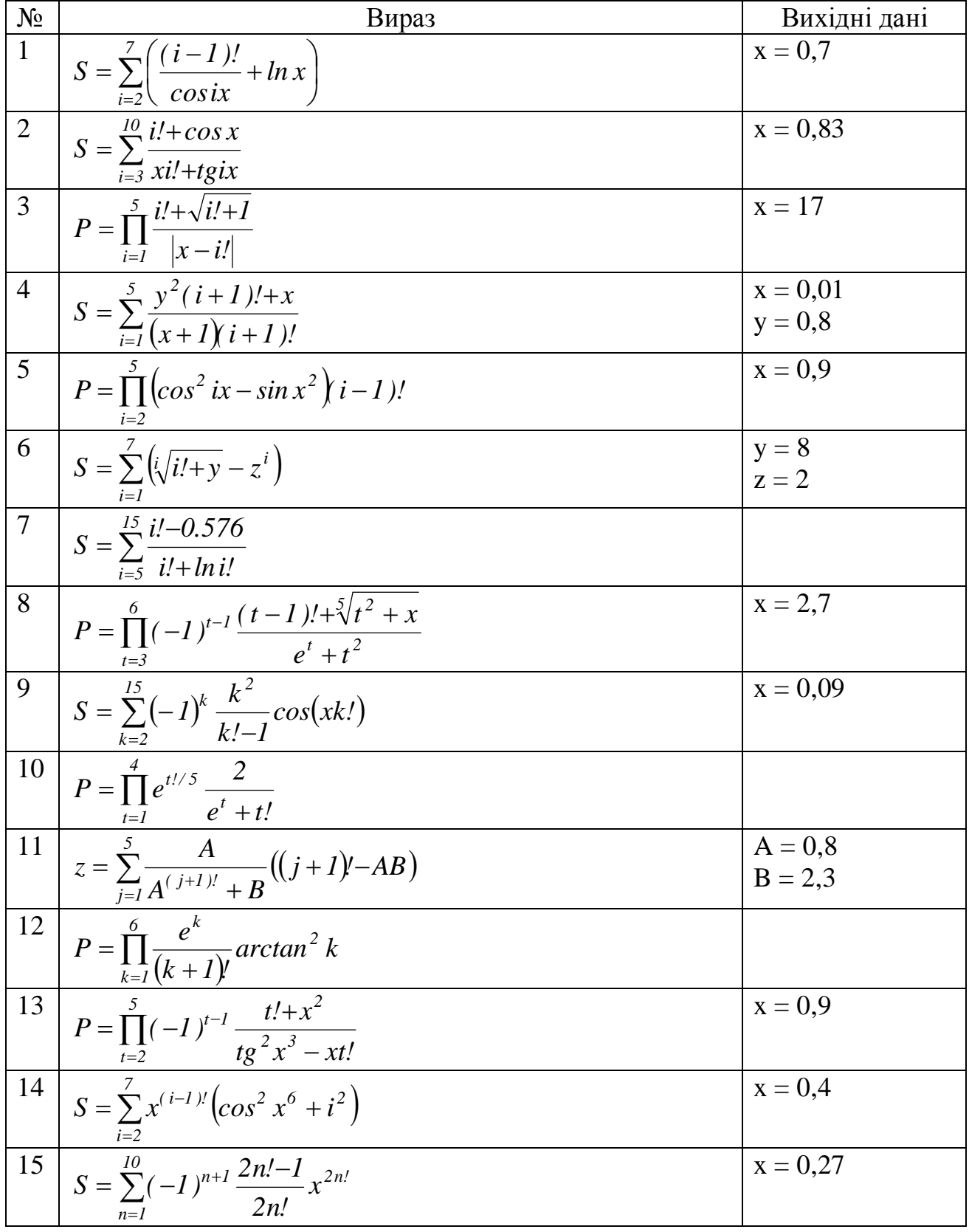

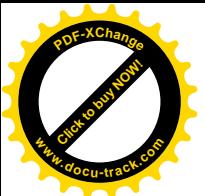

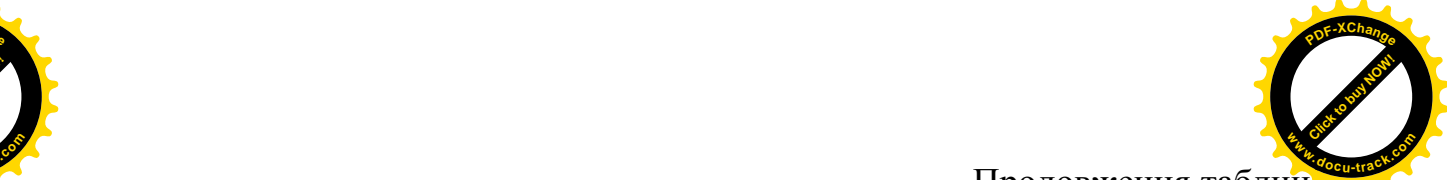

Продовження таблиц.

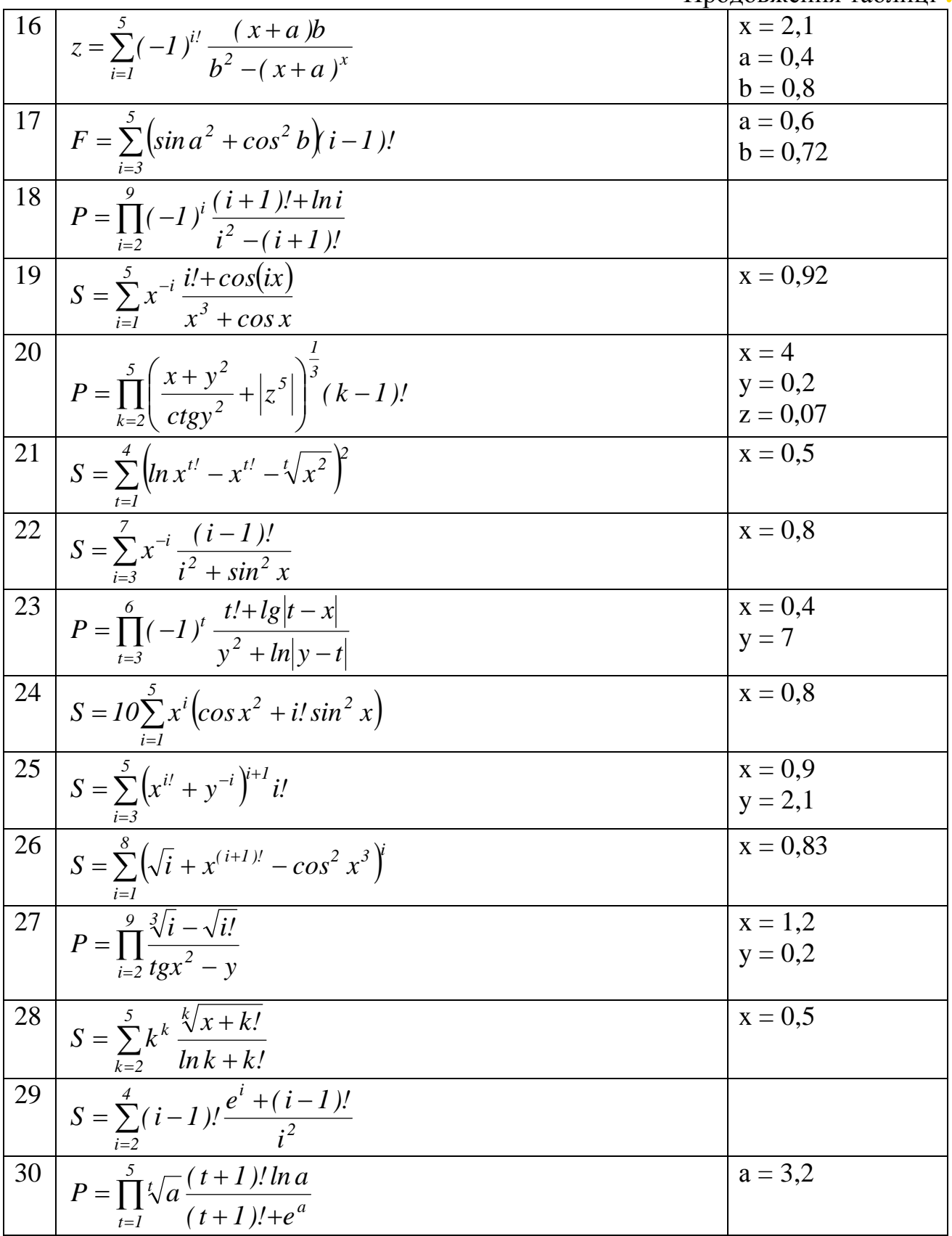

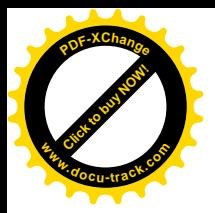

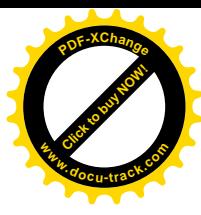

### Завдання до лабораторної роботи №5 Тема: Одновимірні масиви

# Скласти програму обробки масиву відповідно до завдання

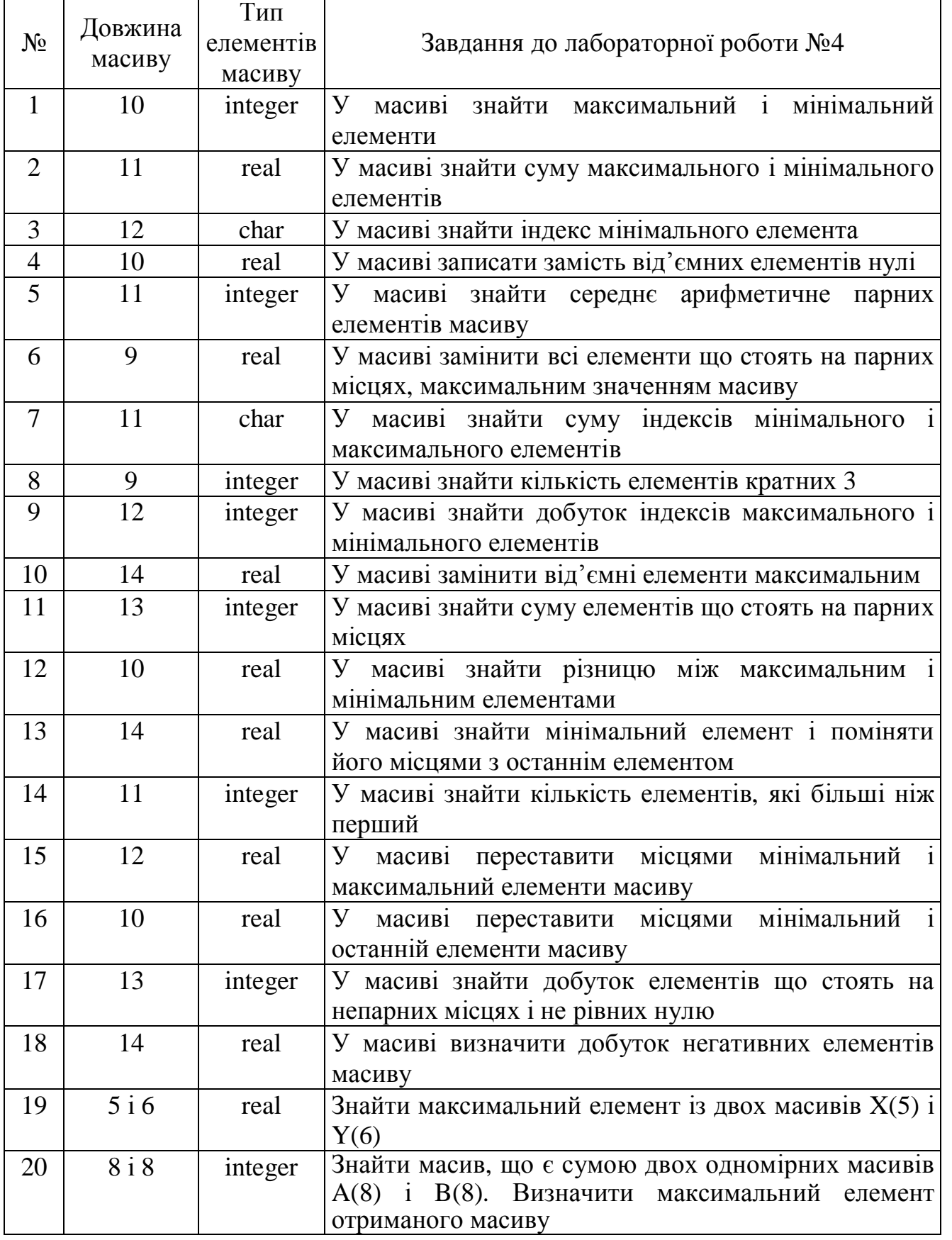

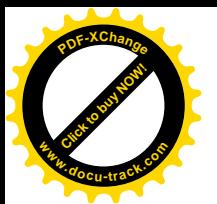

Продовження таблиці **<sup>w</sup>ww.docu-track.co<sup>m</sup>**

[Click to buy NOW!](http://www.docu-track.com/buy/)

**<sup>P</sup>DF-XChang<sup>e</sup>**

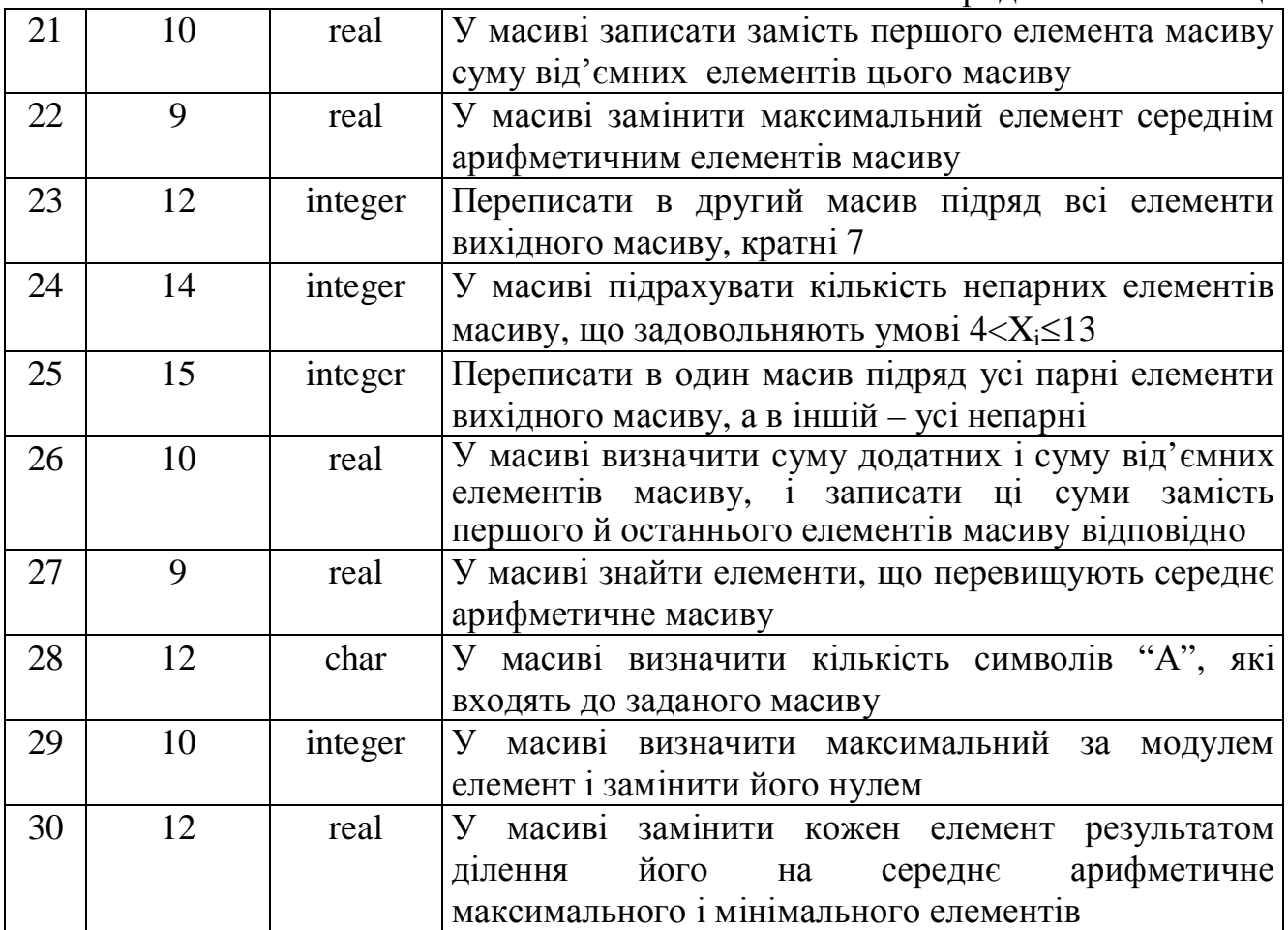

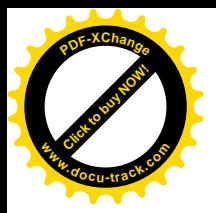

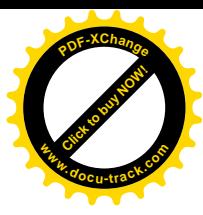

#### Завдання до лабораторної роботи №6 Тема: Двовимірні масиви

# Скласти програму обробки масиву відповідно до завдання

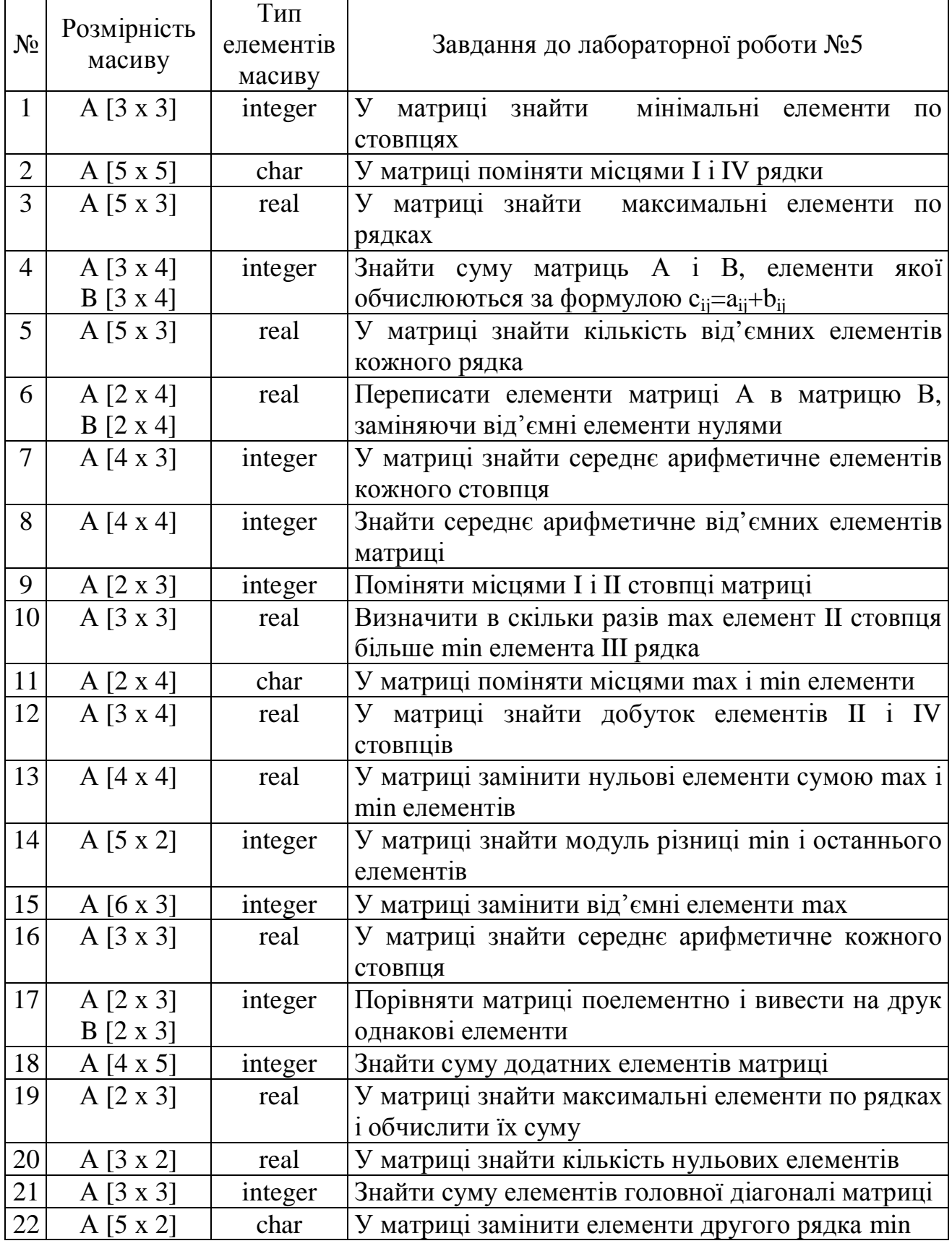

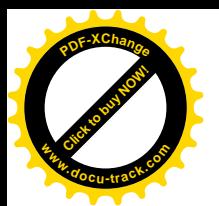

Продовження таблиці **<sup>w</sup>ww.docu-track.co<sup>m</sup>**

[Click to buy NOW!](http://www.docu-track.com/buy/)

**<sup>P</sup>DF-XChang<sup>e</sup>**

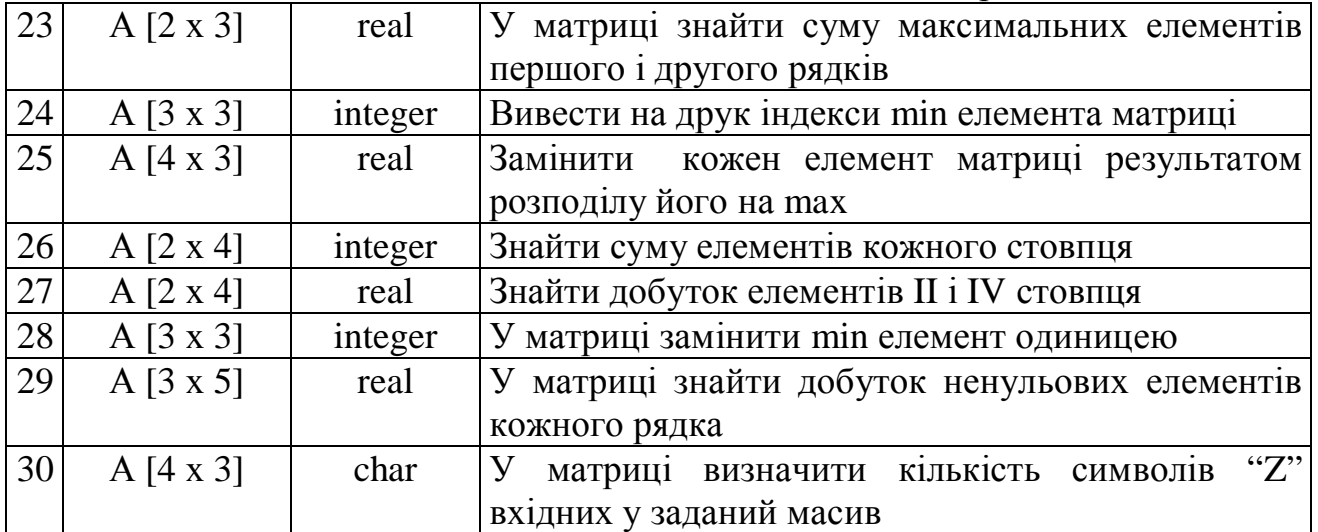

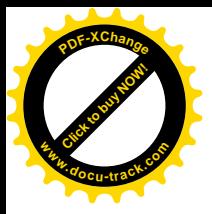

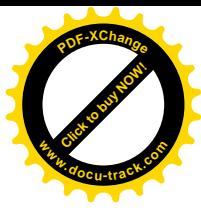

#### Завдання до лабораторних робіт №7 і №8 Тема: Процедури та функції

Скласти програму за допомогою процедур (л.р. №7) та функцій (л.р. №8) обчислення виразу і виведення отриманого результату на екран. Відповідні вихідні дані ввести з клавіатури. Варіант завдання для л.р. №8 – наступний за номером списку.

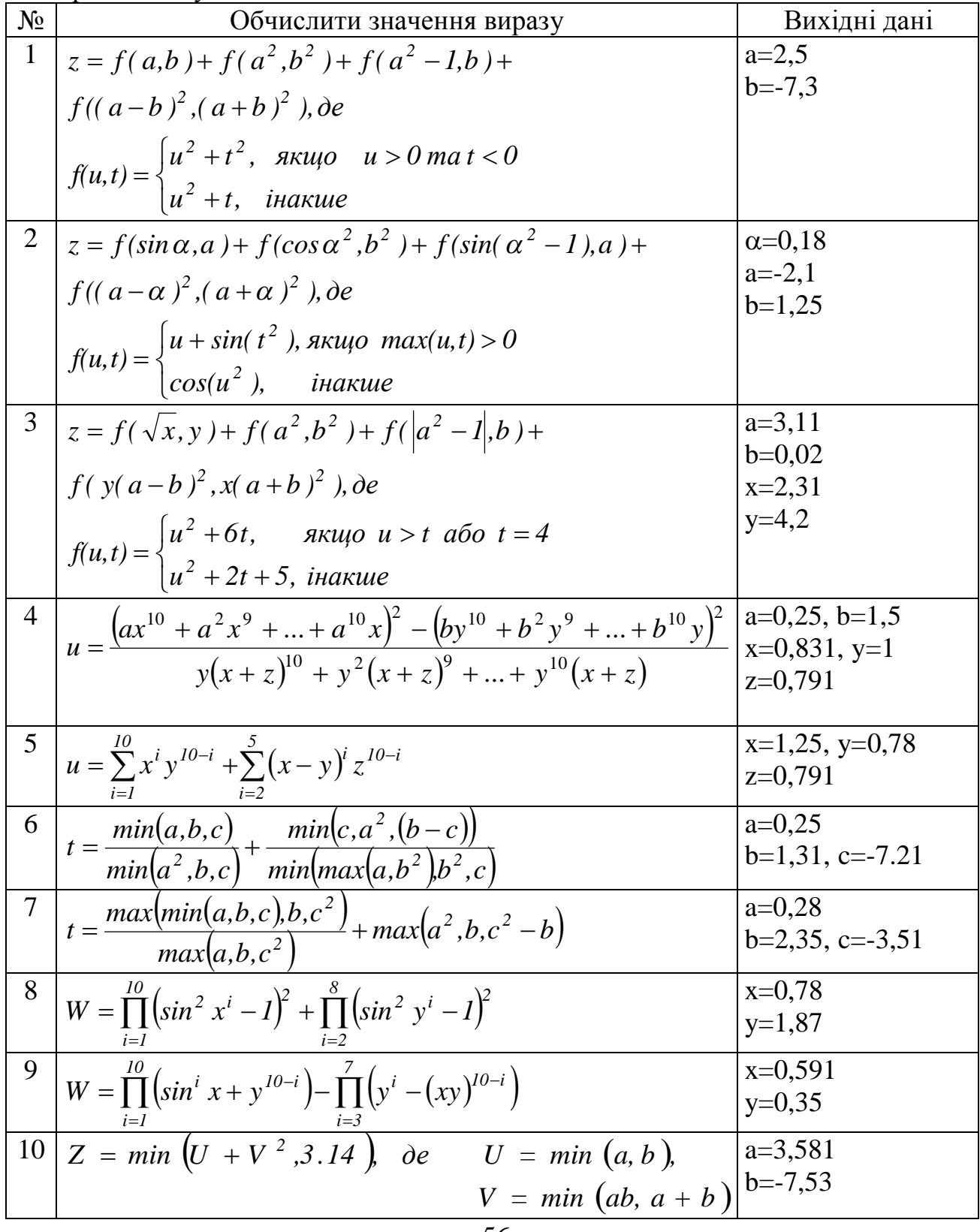

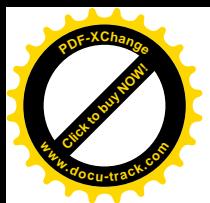

[Click to buy NOW!](http://www.docu-track.com/buy/) **<sup>P</sup>DF-XChang<sup>e</sup> <sup>w</sup>ww.docu-track.co<sup>m</sup>**

Продовження таблиці

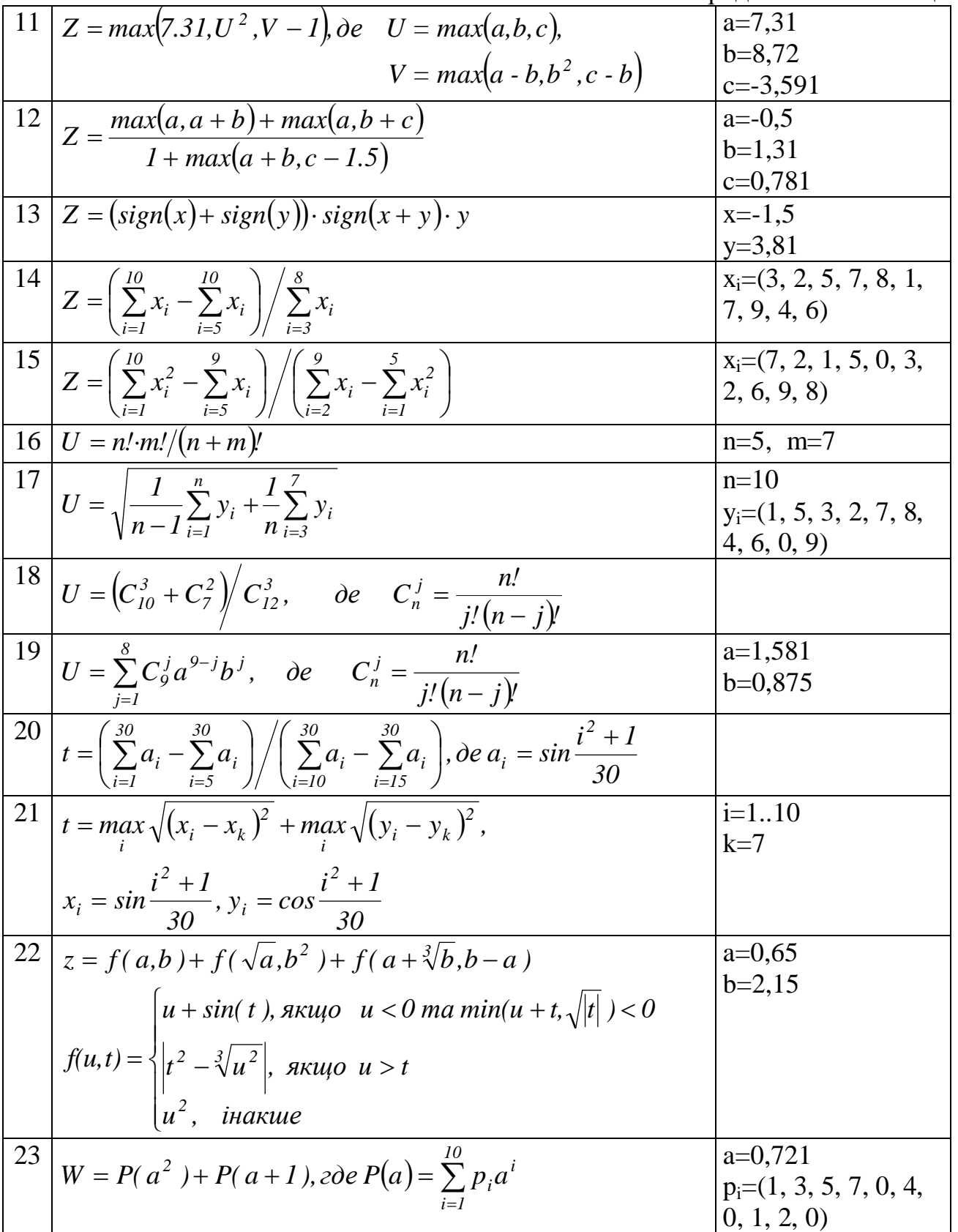

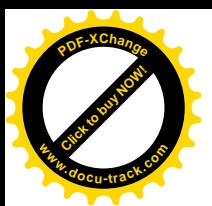

[Click to buy NOW!](http://www.docu-track.com/buy/) **<sup>P</sup>DF-XChang<sup>e</sup> <sup>w</sup>ww.docu-track.co<sup>m</sup>**

Продовження таблиці

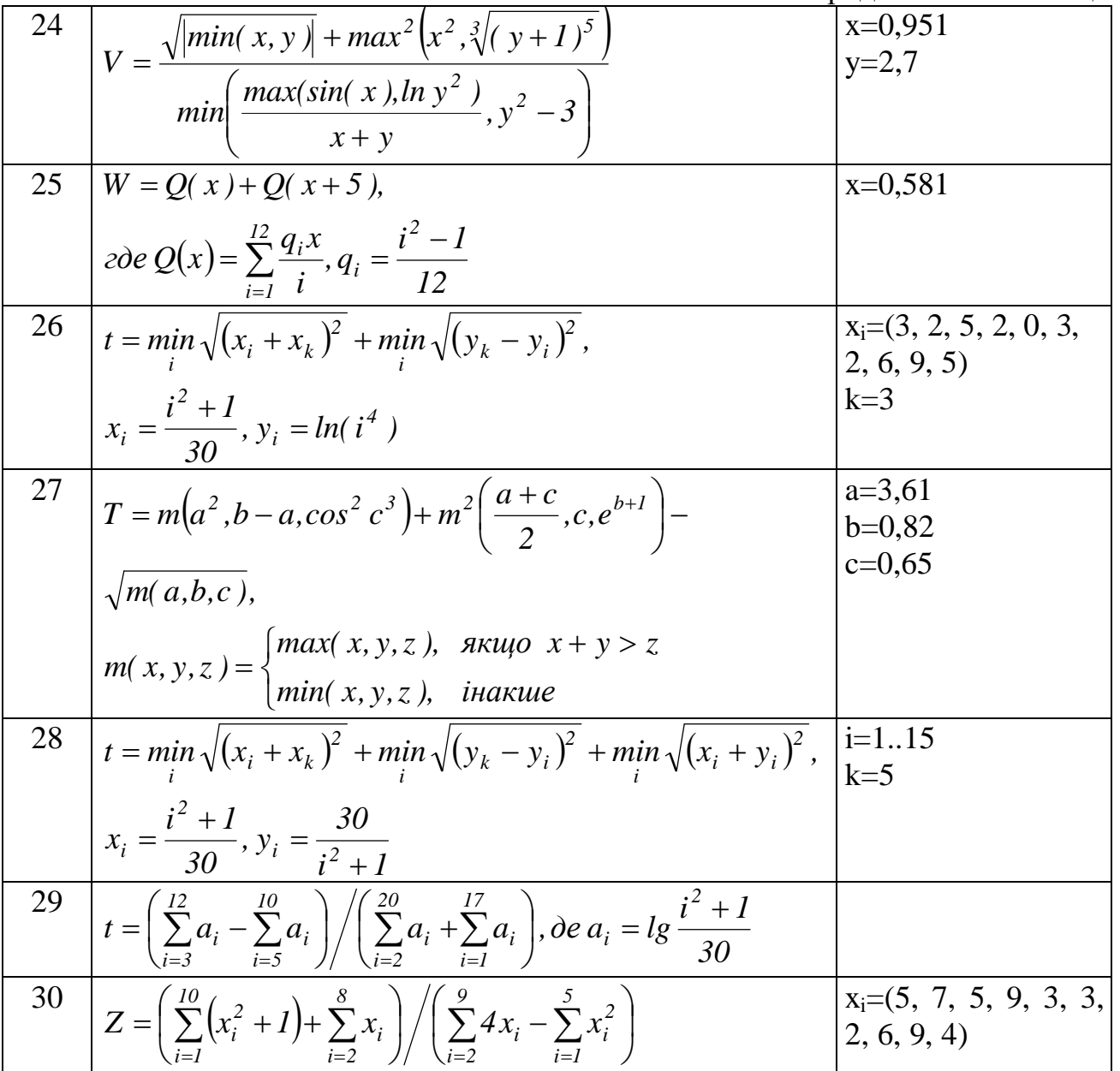

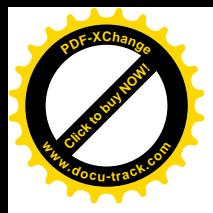

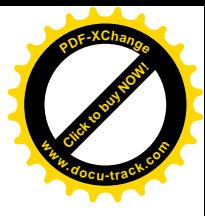

### Завдання до лабораторної роботи №9 Тема: Побудова графіків функцій

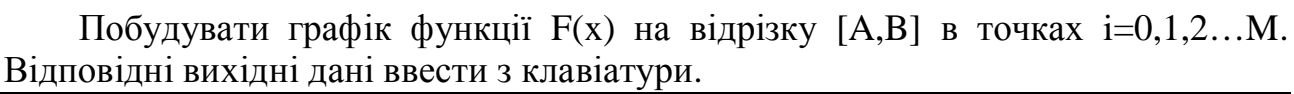

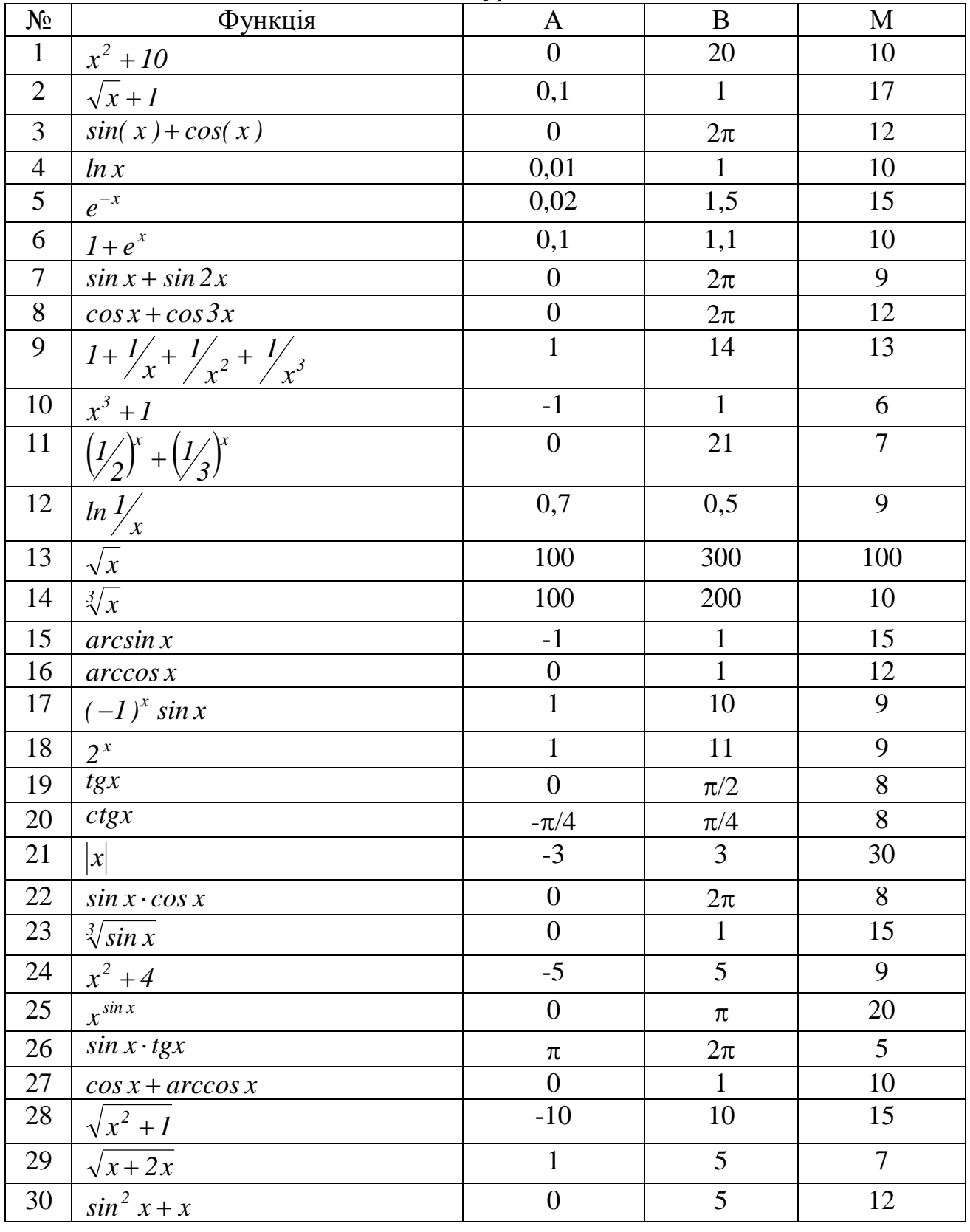

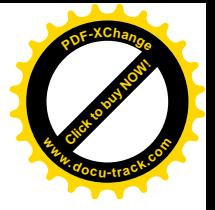

# Click to buy Now! **<sup>P</sup>DF-XChang<sup>e</sup> <sup>w</sup>ww.docu-track.co<sup>m</sup>**

## **Ʌɿɬɟɪɚɬɭɪɚ**

1. Соммервилл И. Инженерия программного обеспечения, 6-е издание.: Пер. с англ. – М.: Издательский дом «Вильямс», 2002. – 624 с.

2. Орлик С. Введение в программную инженерию и управление жизненным циклом ПО, 2005. – 18 с. (Электрон. ресурс) / Способ доступа: URL: http // [www.software-testing.ru/files/se/3-10-software\\_engineering\\_quality.pdf.](http://www.software-testing.ru/files/se/3-10-software_engineering_quality.pdf.) – Загол. с экрана.

3. Гвоздева В.А. Введение в специальность программиста: учебник. – 2-е изд. испр. и доп. – М.: ИЛ «ФОРУМ»: ИНФРА-М, 2007. – 207 с.

4. Методичні рекомендації та індивідуальні завдання до лабораторних робіт з дисципліни "Алгоритмізація та програмування" частина 2 для студентів напряму 6.050101/ Упоряд.: М.О. Алексеєв, Л.М. Коротенко, О.С. Шевцова, – -Д.: НГУ, 2011.– 79 с.

5. Методичні рекомендації до виконання лабораторних робіт з дисципліни «Основи програмної інженерії» для студентів напряму підготовки 6.050103 Програмна інженерія. Частина II / Упоряд.: Л.М. Коротенко, І.М. Удовик, I.А. Шедловський, О.С. Шевцова. – Д.: Державний ВНЗ «Національний гірничий університет», 2013.– 60 с.

6. Раскин Дж. Интерфейс: новые напрвления в проектировании компьютерных систем. – М.: «Символ-Плюс», 2005. – 161 с.

7. Тидвелл Дж. Разработка пользовательских интерфейсов. – СПб.: Питер,  $2008. - 416$  c.

8. Парижский С.М. Delphi. Учимся на примерах / Под. ред Ю.А. Шпака – К.: «МК-Пресс», 2005. 216 с.

9. Ревич Ю.В. Нестандартные приемы программирования на Delphi. –  $\text{C}\Pi$ б.: БХВ-Петербург, 2005. – 560 с.

10. Фленов М.Е. Библия Delphi – 3-е изд., перераб. и доп. – СПб.: БХВ- $\Pi$ erepõvpr, 2011. – 688 c.

11. Delphi 6. Основи програмування: А 47 навч. посібник / М.О. Алексеєв, С.П. Кандзюба, Л.М. Коротенко, О.С. Шевцова-Д.: Державний ВНЗ «Національний гірничий університет», 2013. – 273 с.

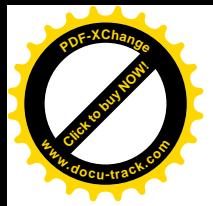

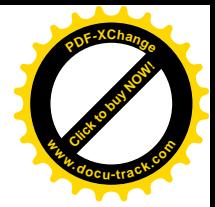

Упорядники: Коротенко Григорій Михайлович Коротенко Леонід Михайлович **Удовик** Ірина Михайлівна **Шевцова** Ольга Сергіївна

# МЕТОДИЧНІ ВКАЗІВКИ ТА ЗАВДАННЯ ДО ПЕРШОЇ НАВЧАЛЬНОЇ ПРАКТИКИ студентів напряму

# **6.050101 «ɄɈɆɉ¶ɘɌȿɊɇȱɇȺɍɄɂ»**

Друкується в редакційній обробці авторів

Підписано до друку \_\_\_\_\_\_\_\_\_\_\_ . Формат 30x42/4.

Папір офсетний. Ризографія. Умовн. друк. арк. 3.

Обл-вид. арк. 3. Тираж 50 прим. Зам. № \_\_\_.

Державний ВНЗ «Національний гірничий університет» 49005. м. Дніпропетровськ, просп. К. Маркса, 19.